**CADA HECHO** DE TU VIDA *nenta* 

**INCC** | Buenas cifras,

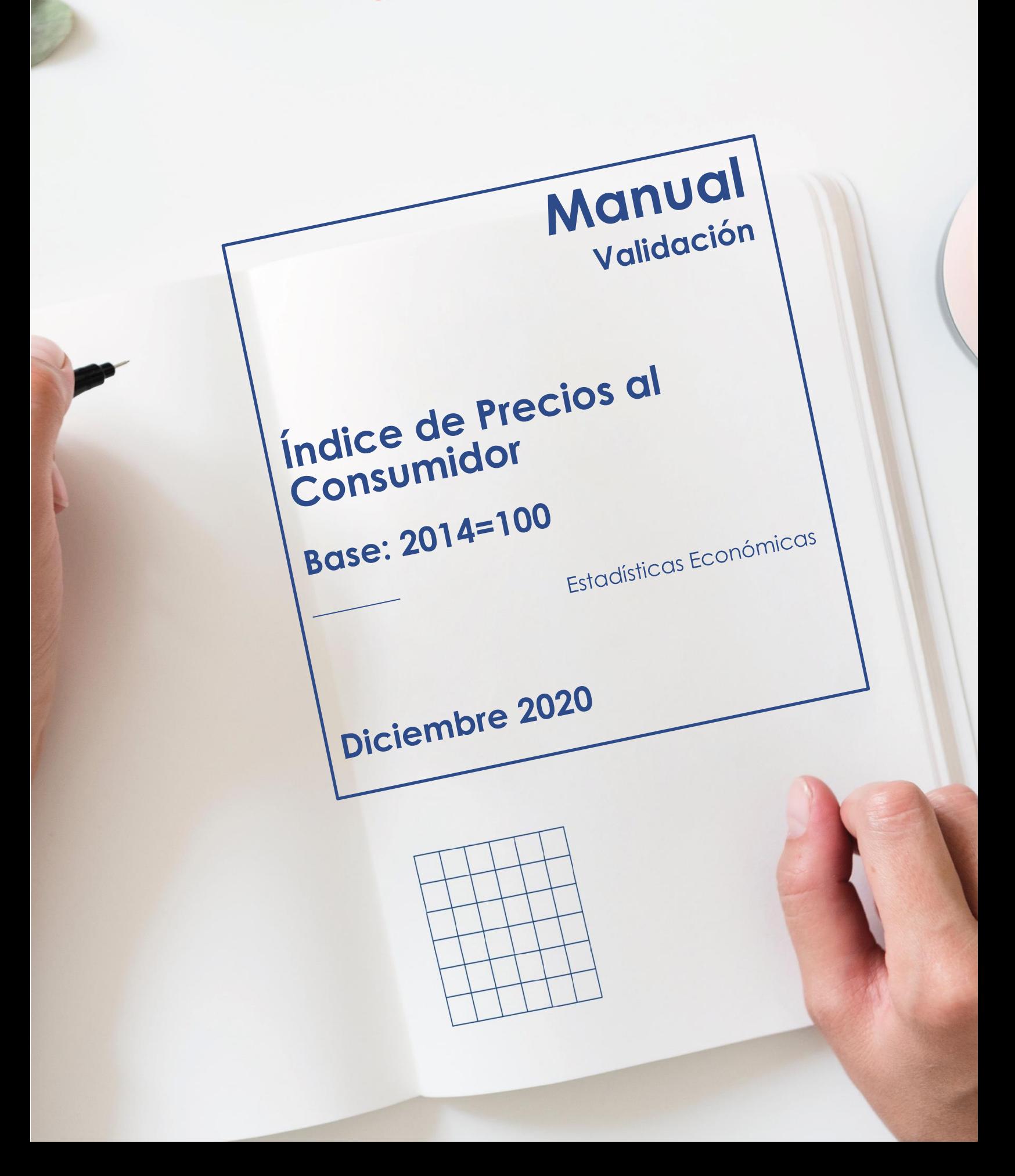

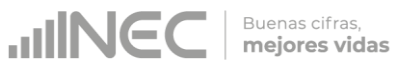

## **Manual de Validación del Índice de Precios al Consumidor -IPC-Base Anual: Enero – Diciembre 2014 = 100**

**Dirección responsable del contenido:** Dirección de Estadísticas Económicas

**Actualizado por:** Corazón Vera – Analista IPC

**Revisado por:** Franklin Tenesaca – Responsable IPC Diana Barco – Responsable de Gestión de Indicadores Económicos (E)

**Aprobado por:** Darío Vélez – Director de Estadísticas Económicas

**Diciembre 2020 Versión 7.0**

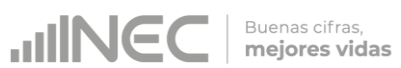

## **CONTROL E HISTORIAL DE CAMBIOS**

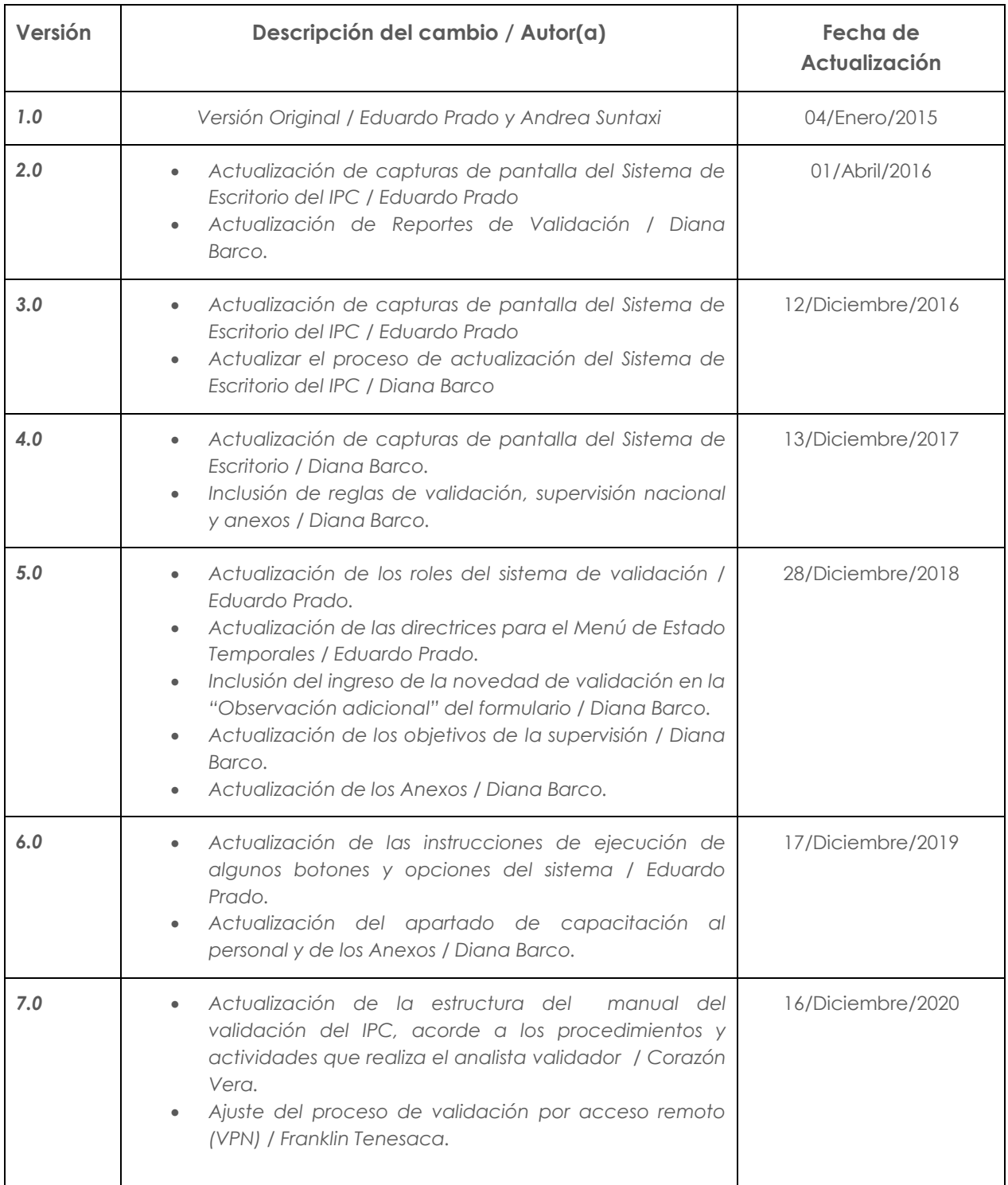

*Nota: Para efectos de publicación, debido a la confidencialidad de la información, se excluyeron las capturas de pantalla del sistema informático y los reportes.*

# **ÍNDICE:**

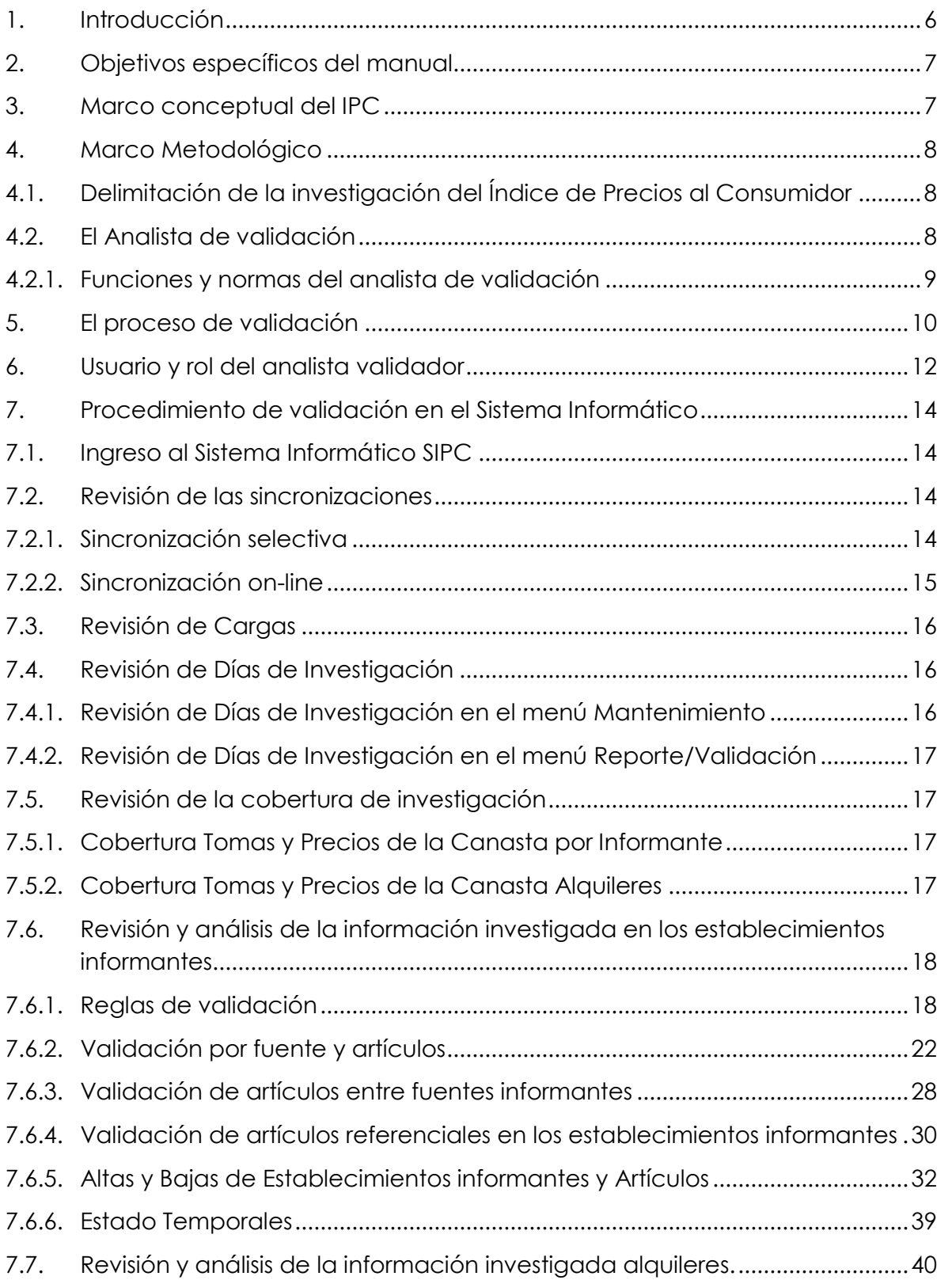

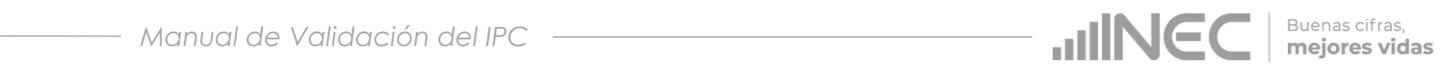

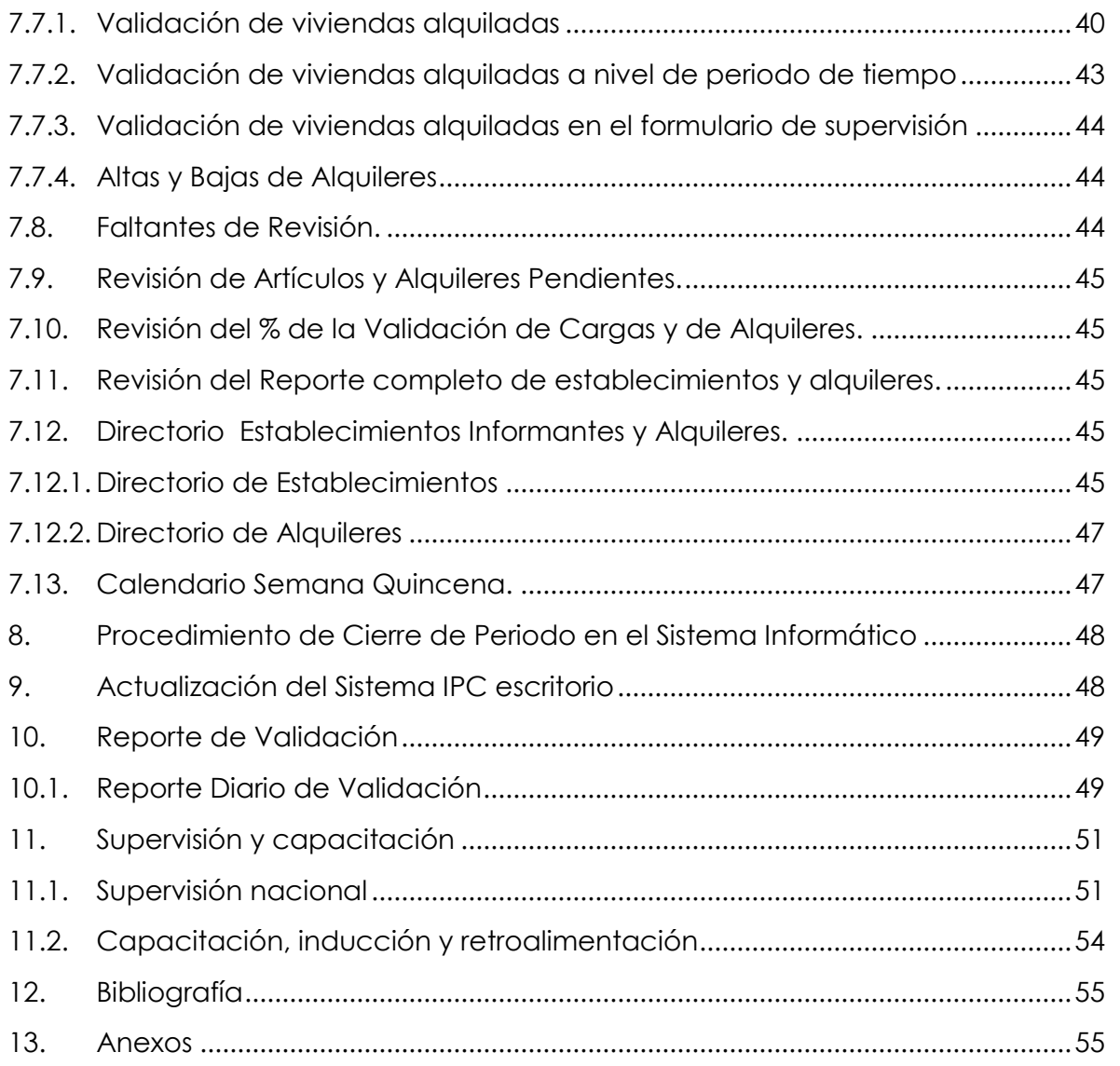

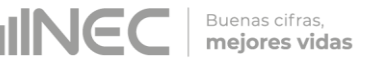

## <span id="page-5-0"></span>**1. Introducción**

El Índice de Precios al Consumidor es uno de los datos estadísticas más importantes producidos por los institutos nacionales de estadística. Su evolución tiene una incidencia considerable a la hora de determinar las políticas económicas y monetarias de cada país y es seguida muy de cerca por las empresas y las familias, ya que las obligaciones contractuales, las tasas de interés y las remuneraciones suelen regularse en función de las variaciones del IPC. Habida cuenta de la importancia de este índice, no es sorprendente que las cuestiones de medición relacionadas con el IPC hayan atraído tanta atención en el curso de los años. (Comisión de Estadística Naciones Unidas., 2001)

La importancia del Índice de Precios al Consumidor radica en que es un indicador económico de coyuntura cuyo principal objetivo es medir los cambios que se producen con el tiempo en el nivel general de precios de los bienes y servicios que la población de referencia (hogares residentes en el área urbana del país) adquiere, usa o paga por ellos para su consumo.

El IPC cumple con las principales recomendaciones internacionales de calidad de la información macroeconómica. Además de reforzar sus bases teóricas en la Estadística y en los estándares internacionales de calidad de la información producida, el nuevo IPC halla robustez y consistencia en el cambio de su base de cálculo, a través de la composición de una nueva canasta de artículos (bienes y servicios), con una estructura de canasta fija con ponderadores a nivel de producto, con la finalidad de recopilar precios, calcular índices y reflejar el comportamiento del nivel general de precios correspondiente a la estructura actual del consumo final de la población ecuatoriana.

La conformación de una canasta de artículos (bienes y servicios) implica establecer una estructura básica del consumo final de los hogares, con las ponderaciones de todos y cada uno de los elementos que la constituyen y que deben corresponder al patrón de consumo más frecuente de la mayoría de la población ecuatoriana. (Instituto Nacional de Estadística y Censos, 2004)

La recolección de precios debe ceñirse a normas y procedimientos que orienten los operativos de investigación estadística, al mismo tiempo debe adecuarse a la realidad del mercado en función de sus características de comercialización de las variedades de los artículos de la canasta de bienes y servicios del IPC, con el objetivo de capturar la información de precios necesaria para la generación de este importante índice macroeconómico.

El cálculo del IPC, tiene diversas etapas de cumplimiento, una de ellas es el proceso de validación de la información recopilada en campo. El presente documento permite conocer las normas y pautas a seguir para el proceso de validación de la información mediante el manejo adecuado del sistema de escritorio SIPC.

## <span id="page-6-0"></span>**2. Objetivos específicos del manual**

 Brindar una herramienta de respaldo que permita al analista de validación, realizar el control de precios e información obtenida en el operativo de campo del Índice de Precios al Consumidor, con mayor factibilidad, eficiencia y calidad.

Buenas cifras, mejores vidas

- Proporcionar al analista de validación del IPC, opciones dentro del sistema que permita tener un seguimiento de calidad de la información recibida de campo, controlando el precio y especificaciones de los artículos investigados.
- Controlar con eficacia y eficiencia, la calidad de la información ingresada en el sistema para el cálculo del Índice de Precios al Consumidor; ello, mediante la crítica en oficina o conexión remota (VPN), a fin de librar a la información de contradicciones y errores originados en el informante y el investigador de precios.

## <span id="page-6-1"></span>**3. Marco conceptual del IPC**

**El índice de precios al consumidor (IPC)** es un número índice que mide los cambios en los precios de bienes y servicios que los hogares urbanos compran y consumen para la satisfacción de sus necesidades en un determinado periodo de tiempo.

El principal objetivo del índice de Precios al Consumidor es medir la evolución temporal de los precios al consumidor final, correspondientes al conjunto de bienes y servicios adquiridos para consumir por los hogares residentes en el área urbana, informado en la Encuesta de Ingresos y Gastos de los Hogares Urbano y Rurales (ENIGHUR 2011-2012).

La canasta del IPC Base: Enero - Diciembre 2014 se estructura según la Clasificación del Consumo Individual por Finalidades (CCIF); la CCIF es una clasificación funcional que también utiliza el Sistema de Cuentas Nacionales (SCN) para los gastos de consumo final de los hogares.

Los niveles de mayor agregación permiten la comparación internacional hasta nivel de clase, mientras que el elemento último de definición: Bienes y Servicios, queda sujeto a la definición de cada país. En el caso del Ecuador, la canasta del IPC reflejan las características propias del consumo de los hogares en el país con su propia clasificación a nivel de subclase (código de cinco dígitos), producto (código de ocho dígitos de la CCIF) y artículo (código de once dígitos), enmarcados en la estructura de la Clasificación del Consumo Individual por Finalidades (CCIF).

*Tenga presente que:*

El índice de Precios al Consumidor (**IPC**) representa las variaciones en el **nivel general de precios a nivel nacional, regional, ciudades y divisiones de la CCIF**.

#### Buenas cifras, mejores vidas

## <span id="page-7-0"></span>**4. Marco Metodológico**

### <span id="page-7-1"></span>**4.1. Delimitación de la investigación del Índice de Precios al Consumidor**

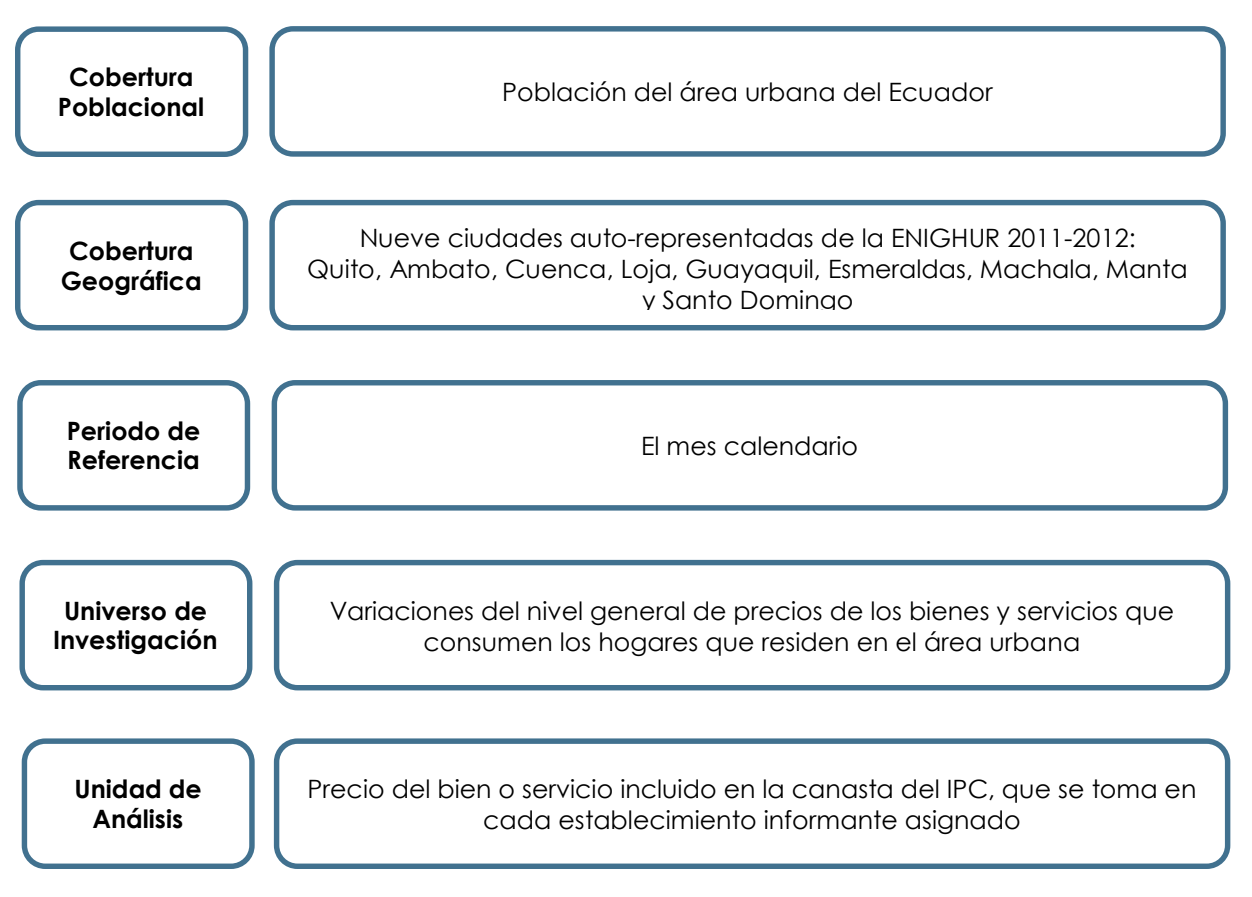

## <span id="page-7-2"></span>**4.2. El Analista de validación**

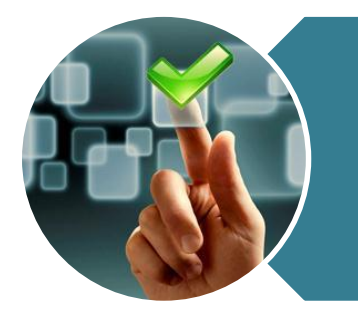

El **analista de validación** es la persona encargada de ejecutar la revisión, análisis, monitoreo y control de la información recopilada en campo, las coberturas de investigación, variaciones de precios y pesos, especificaciones definidas, tipologías de establecimientos y la sincronización de la información desde los dispositivos móviles al sistema de Administración Central.

El **analista de validación** del IPC, debe asegurar que los agentes encargados de recopilar y supervisar los precios envíen la información en el tiempo establecido. Si no lo hacen, debe averiguarse el motivo y tomar las medidas necesarias; así como también verificar que la información enviada sea precisa y completa. Finalmente debe asegurarse de que

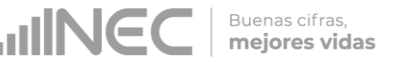

el investigador y el supervisor están siguiendo los procedimientos y las instrucciones indicadas para la recopilación de manera competente.

*Tenga presente que:*

El analista validador está en la obligación de dominar, primeramente la aplicación de la Investigación de Precios, para ello debe estudiar el *Manual del Investigador de Precios, el Manual del Supervisor y Manual de Tipologías de Establecimientos Informantes del IPC Base: Enero – Diciembre 2014 = 100*

#### <span id="page-8-0"></span>**4.2.1. Funciones y normas del analista validador**

#### **Funciones del analista validador:**

- **a) Dar soluciones oportunas y eficientes** que faciliten al investigador el levantamiento de la información, la cual se podrá visualizar diariamente mediante la sincronización online.
- **b) Brindar soporte metodológico** en forma oportuna y efectiva sin descuidar ningún detalle en la investigación.
- **c)** Revisar permanentemente y de manera rigurosa la información recolectada.
- **d) Controlar permanentemente el avance de trabajo** en todos los campos de acción. Velar por el cumplimiento de cronogramas y plazos.
- **e)** Vinculación a tiempo completo y dedicación exclusiva a la validación.
- **f) Garantizar la calidad de la información**: validar la información recogida, verificar que se haya ingresado correctamente la información y se cumpla con las disposiciones remitidas desde la Administración Central.
- **g) Confidencialidad**: conservar una total discreción sobre la identidad de las fuentes investigadas y los precios observados en el marco de la ley de estadística.
- **h) Seguimiento y comunicación de novedades encontradas** al personal de investigación y supervisión de campo. El analista validador expondrá su complacencia por todos los aspectos positivos observados en la revisión de la información, o manifestará claramente cuáles han sido los errores cometidos o dificultades encontradas, y expondrá las soluciones implementadas.
- **i) Debe ser analítico y proactivo** para observar las posibles razones y causas para las variaciones de los precios, debe conocer a profundidad la realidad local de todos los artículos de la canasta de bienes y servicios.

**j) Informar** al Responsable Nacional del IPC, sobre el avance y rendimiento suyo y de las cargas de trabajo de las cuales es responsable validar, detallando todas las novedades y sugerencias que se presenten en el campo de trabajo, con el fin de que se tome las medidas que sean del caso.

#### **Normas del analista de validación:**

- **a) Estudiar los Manuales del Supervisor, del Investigador de Precios**, y **de Tipologías de Establecimientos Informantes** con la finalidad de que pueda proporcionar capacitaciones, disposiciones uniformes y orientaciones al personal de campo.
- **b)** Conocer el **manejo de las herramientas para la recolección de precios** esto es, la metodología de la investigación de precios y el manejo de los Dispositivos Móviles de Captura (EDA's) para el índice de Precios al Consumidor.
- **c)** Cerciorarse de que los artículos investigados cumplan con las especificaciones y atributos ya establecidos, con las respectivas tipologías de establecimientos informantes.
- **d) Asistir en el reemplazo de las fuentes de información** y aprobar las nuevas fuentes que cumplan los criterios metodológicos establecidos, ya sea por la necesidad de nuevas fuentes de información o por sustituciones debidamente justificadas de establecimientos que se producen en el tiempo.
- **e) Mantenerse informado** de las características y evoluciones del mercado local.
- **f) Cumplir con las instrucciones** dadas por el Responsable Nacional del IPC e informar oportunamente las irregularidades que se hayan presentado.
- **g) Comunicar inmediatamente al Responsable del IPC alguna dificultad o problema presentado** en el operativo de investigación de precios, con los establecimientos informantes o las variedades que se investigan, lo que permite corregir a tiempo los errores y problemas detectados, presentar alternativas y propuestas documentadas de solución.
- **h) Cumplir oportuna y eficientemente con la programación asignada**, entregar diariamente los reportes de validación a los supervisores; y, mensualmente al Responsable Nacional, del IPC el reporte de las novedades presentadas en campo.

## <span id="page-9-0"></span>**5. El proceso de validación**

El proceso de validación está ligado al sistema informático de escritorio del IPC base 2014. Diariamente la información recopilada en campo a través de los dispositivos móviles de captura de datos, es sincronizada a la Oficina Matriz, permitiendo este sistema la visualización, revisión y emisión diaria de novedades al encuestador zonal, de manera que evalúe oportunamente el trabajo realizado en campo.

El analista de validación podrá realizar esta actividad desde oficina o mediante acceso remoto (VPN) con conexión directa al sistema de escritorio del IPC, previa autorización de

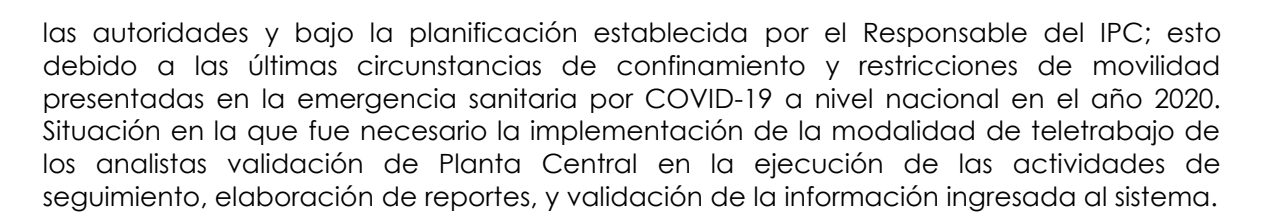

Buenas cifras, mejores vidas

El proceso de validación parte de la constatación de la ejecución de la sincronización de información. La misma le permite conocer el avance en el proceso de investigación y el cumplimiento de la carga diaria programada. Luego el analista de validación debe revisar los precios, pesos y observaciones ingresadas al formulario de investigación, siempre considerando las alertas generadas, en relación con los cambios en precios, pesos o cantidades y especificaciones. De igual manera debe dar seguimiento y verificar las novedades reportadas por el equipo de campo; así como también, calificar y aprobar los referenciales y reemplazos realizados.

Finalmente el analista de validación procede a emitir diariamente al supervisor de campo, un reporte con las novedades presentadas durante la revisión de la información y las aclaraciones, re-investigaciones, o correcciones que debe realizar el investigador; y, supervisiones, dando el respectivo seguimiento al cumplimiento de las acciones solicitadas.

La siguiente figura resume el proceso de validación de la información recopilada en campo:

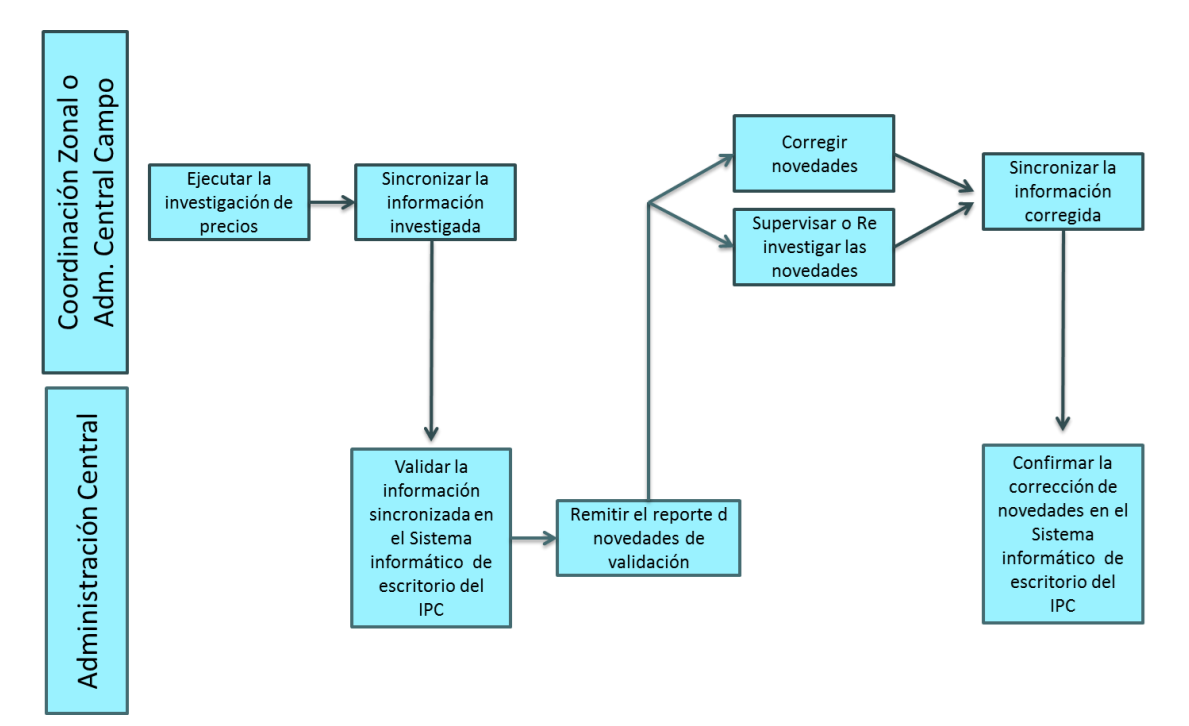

El proceso de validación transcurre desde el primer día (día 1) hábil hasta el vigésimo día (día 20) hábil de cada mes en que culmina y cierra.

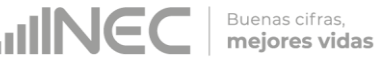

En caso de presentarse una novedad en cualquier de los campos antes descritos la misma deberá ser remitida en el Reporte de Validación diario al Supervisor de la ciudad, para su respectiva reinvestigación, supervisión o corrección. Cuando se tiene la certeza del error se debe solicitar la corrección inmediata del mismo; pero cuando se requiere una aclaración o segunda constatación se deberá solicitar la respectiva reinvestigación y/o supervisión.

## <span id="page-11-0"></span>**6. Usuario y rol del analista validador**

El analista validador debe tener un usuario y clave para ingresar al sistema informático; y, un perfil o rol para activar los diferentes menús y submenús dentro del mismo. El usuario y perfil o rol es asignado por el Responsable del IPC; y, pueden ser los siguientes:

*A. Validador N1:* Este rol recae sobre los Principales Validadores del IPC, que son el soporte del Responsable del IPC en actividades de: revisión de errores de formulario sin detalle (huérfanos); la activación de semanas; el ingreso de feriados; el cierre y activación de períodos; y, la descarga de algunos reportes de resultados del IPC. De manera adicional, posee todas las opciones que permiten llevar a cabo la validación de la información investigada en campo, el control de coberturas de investigaciónvalidación; el control de sincronizaciones; y, el reemplazo de tomas de precios y fuentes informantes. Con este rol los usuarios no tienen acceso a las opciones exclusivas del rol de Administrador.

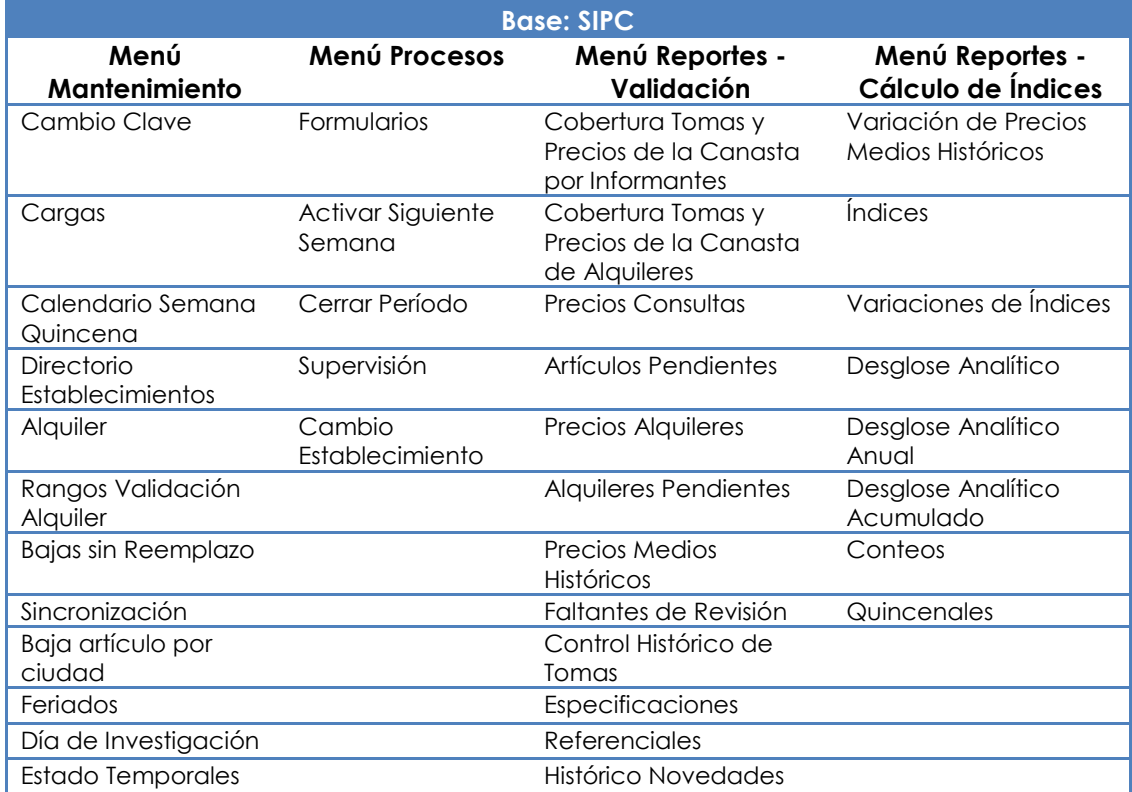

A continuación, se detallan las opciones de Mantenimiento, Procesos y Reportes a las cuales tiene acceso este rol en el sistema de escritorio:

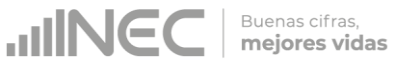

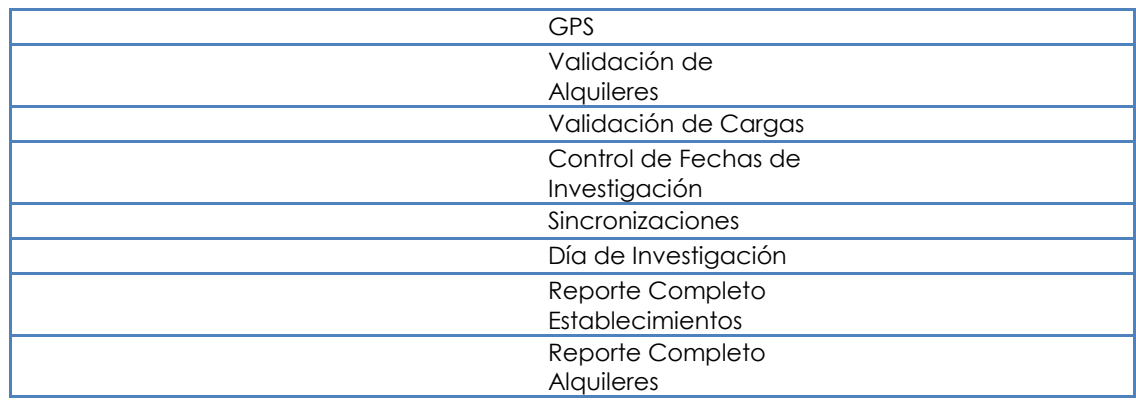

*B. Validador N2:* Lo poseen los analistas de validación del IPC encargados exclusivamente de la validación y revisión de la información investigada en campo, el control de coberturas de investigación-validación; el control de sincronizaciones; y, el reemplazo de tomas de precios y fuentes informantes. No tiene acceso a las opciones que permiten al Validador N1 realizar la revisión de errores de formulario sin detalle (huérfanos); la activación de semanas; el ingreso de feriados; el cierre y activación de períodos; y, la visualización y descarga de todos reportes de resultados del IPC y demás indicadores complementarios.

A continuación, se detallan las opciones de Mantenimiento, Procesos y Reportes a las cuales tiene acceso este rol en el sistema de escritorio:

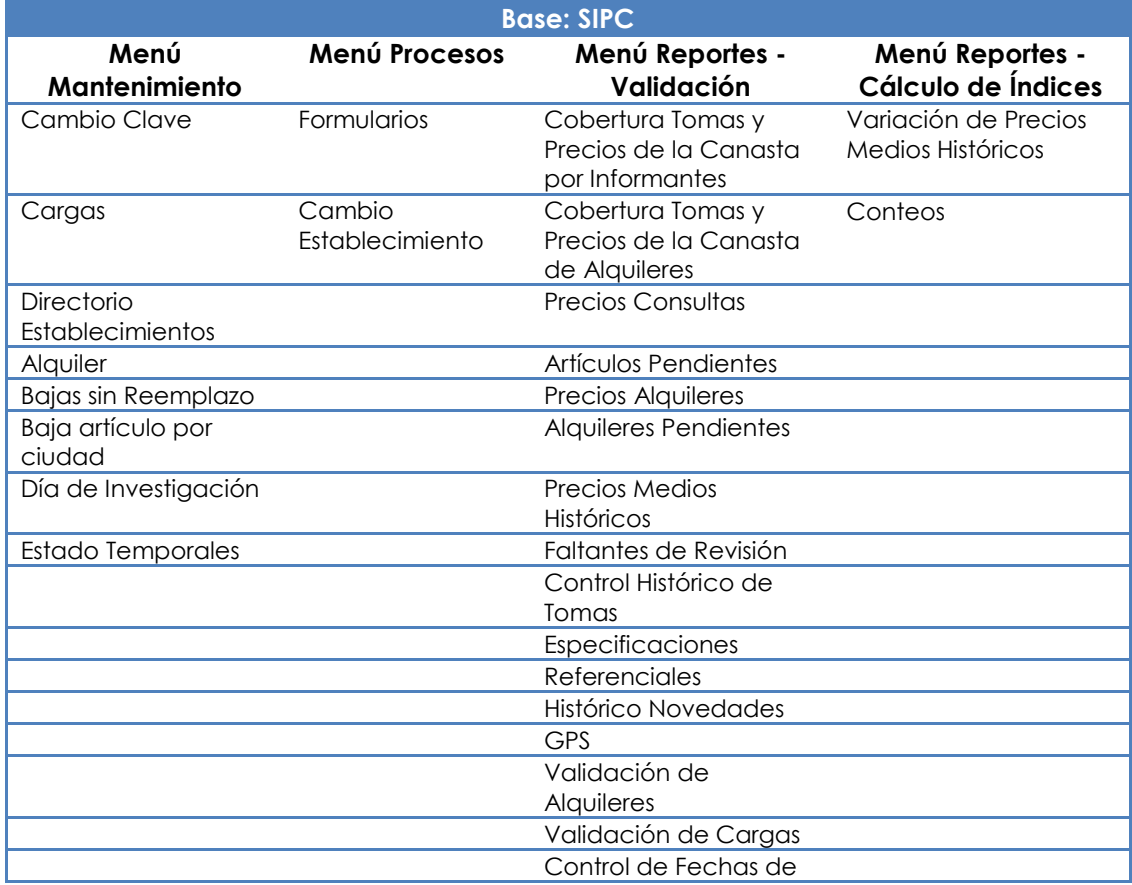

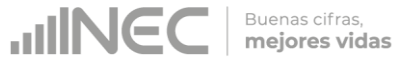

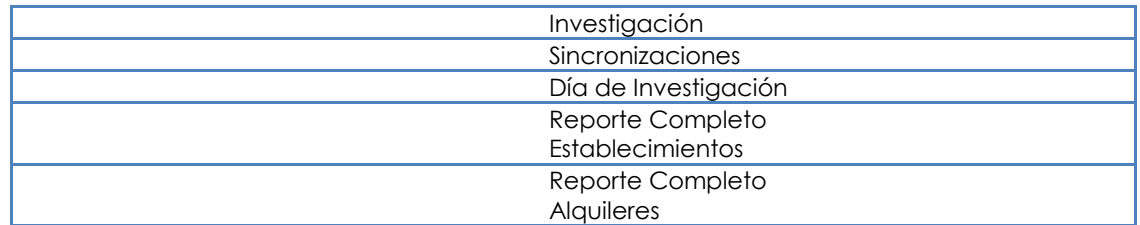

## <span id="page-13-0"></span>**7. Procedimiento de validación en el Sistema Informático**

Este capítulo proporciona información necesaria para realizar la validación en el Sistema Informático de la información investigada en el campo y sincronizada por los investigadores; para ello debemos seguir los siguientes pasos:

### <span id="page-13-1"></span>**7.1. Ingreso al Sistema Informático SIPC**

Una vez iniciado el sistema, se deben llenar los siguientes campos:

- **i. Base de datos:** Ingrese el nombre de la base de datos en donde se guarda la información de la aplicación: SIPC.
- **ii. Usuario:** Ingrese el usuario asignado para conectarse a su PC.
- **iii. Clave:** Ingrese la contraseña asignada para conectarse a su PC.
- **iv. Clave BDD:** Ingrese la contraseña que permite la autenticación del usuario con la base de datos. Cuando ingresa por primera vez al sistema, esta contraseña corresponde a la que remite el Responsable del IPC por correo electrónico; pero, una vez que usted haya realizado el cambio de clave en el menú Mantenimiento, podrá ingresar la nueva contraseña en este campo.
- **v. Servidor:** Ingrese el nombre del servidor donde se encuentra la base de datos de su aplicación: SIIE\_PRD.
- **vi. Dbms:** Corresponde al motor de base de datos que usa la aplicación. Este campo está predefinido, no se puede hacer modificaciones.
- **vii. Versión**: Versión de base datos a la cual desea conectarse. Este campo está predefinido, no se debe hacer modificaciones.

#### <span id="page-13-2"></span>**7.2. Revisión de las sincronizaciones**

Este reporte permite visualizar todas las sincronizaciones, tanto selectivas como online, realizadas por los investigadores durante un período o mes determinado de recolección de precios.

### <span id="page-13-3"></span>**7.2.1. Sincronización selectiva**

Es el envío de datos desde Administración Central hacia el dispositivo móvil de captura de datos; lo cual permite cargar en los dispositivos móviles toda la información investigada en

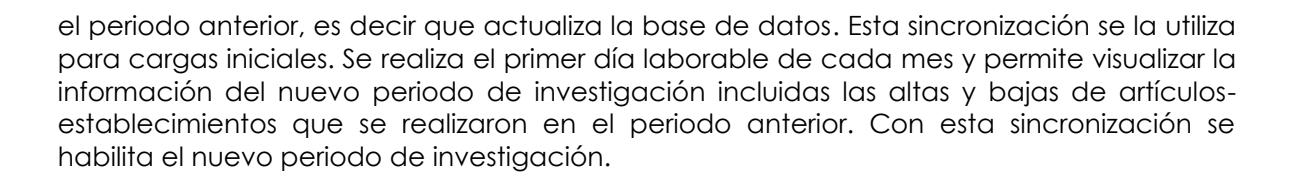

*Tenga presente que:*

 $\overline{a}$ 

La asignación de cargas y días de investigación la debe realizar el supervisor de cada ciudad una vez culminada la investigación y antes de realizar la sincronización selectiva*.*

### <span id="page-14-0"></span>**7.2.2. Sincronización on-line**

Con la sincronización on-line se puede visualizar en el sistema de escritorio de Administración Central toda la información recopilada en campo, la cual puede ser revisada y validada diariamente, a fin de detectar y corregir oportunamente las novedades presentadas; además, mediante la sincronización online se puede apreciar el recorrido que realiza el investigador.

Esta sincronización se utiliza durante todo el proceso de investigación de precios; y, se desactiva el último día del operativo de campo (19), una vez que la cobertura está al 100%. El analista validador debe verificar que la sincronización online se realice dos veces al día, de acuerdo a los cronogramas establecidos para cada Coordinación Zonal, los cuales se detallan a continuación<sup>1</sup>:

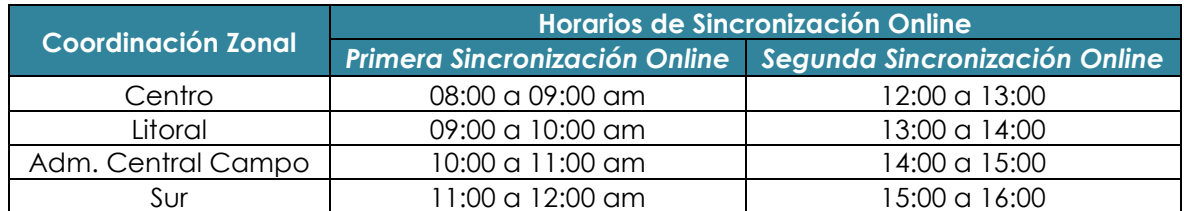

Todos los días el analista validador deberá verificar en el Menú **"Reportes/Validación/Sincronizaciones"**, del Sistema informático de escritorio del IPC, que las cargas o dispositivos móviles de investigación, hayan sincronizado la información investigada de conformidad con la carga diaria establecida. El proceso de sincronización diario permite que la información de los dispositivos móviles sea respaldada en el servidor de la Oficina Matriz ante cualquier eventualidad que se pueda presentar en campo.

En caso de presentarse un error en la sincronización online, el analista validador deberá dar el respectivo seguimiento con el Supervisor y el área de soporte técnico de la Zonal, esto con la finalidad de que la novedad sea subsanada en el menor tiempo posible. Antes del día hábil 20, si el error se mantiene por más de dos días, la novedad deberá ser

<sup>&</sup>lt;sup>1</sup> Estos horarios fueron establecidos con la finalidad de facilitar el flujo de información desde los dispositivos móviles a Administración Central.

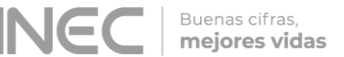

comunicada de inmediato al Responsable del IPC para que se realicen las gestiones respectivas con el técnico informático de Administración Central a cargo del sistema.

El reporte presenta la siguiente pantalla en la cual se debe llenar los casilleros que se enmarcan como numeral 1; y, dar clic en el icono **"Consultar"** enmarcado como numeral 2.

#### <span id="page-15-0"></span>**7.3. Revisión de Cargas**

En el menú **"Mantenimiento/Cargas"** el analista validador debe cerciorarse que tanto establecimientos como viviendas tengan asignadas su respectiva carga (investigador), caso contrario esto ocasionara que no se pueda cerrar el periodo de investigación actual.

Para el caso de los establecimientos 60004-60005-60006 de alquiler de casa, departamento y pieza, son los únicos que no deben tener carga asignada ya que es un precio ingresado por el analista validador, el mismo que es el reportado en el periodo anterior.

Cabe mencionar que el ajuste de asignación de cargas se realiza cada fin de mes y esto podrá ser visualizado los primeros días del mes siguiente una vez realizada la sincronización selectiva.

En el caso de que algún establecimiento o vivienda no disponga de carga el analista validador debe comunicar inmediatamente al supervisor de la ciudad para que proceda a dicha asignación, caso contrario no se podrá visualizar el establecimiento en el dispositivo móvil; y por tanto, no se podrá realizar el levantamiento de la información.

### <span id="page-15-1"></span>**7.4. Revisión de Días de Investigación**

#### <span id="page-15-2"></span>**7.4.1. Revisión de Días de Investigación en el menú Mantenimiento**

En el menú **"Mantenimiento/Día de Investigación"** el analista validador debe constatar que todos los establecimientos y artículos tengan asignado un día de investigación, tomando en cuenta que deben asignarse desde el día 2 hasta el 17, fechas en las cuales se tiene programado realizar el respectivo levantamiento de la información. El día 1 se deja para la sincronización selectiva y revisión de cargas.

**Día de Investigación:** El analista validador debe verificar que todos los artículos tengan asignado el día de investigación, caso contrario se debe comunicar de inmediato al supervisor de la ciudad para que proceda a realizar la respectiva asignación.

**Día de Investigación Mod:** Esto puede manejar tanto el supervisor zonal como el analista validador, su uso es frecuente en el caso que algún investigador por diferentes motivos no haya podido investigar en el día asignado y desea realizar la investigación en un nuevo día, es aquí donde se procede a ingresar la nueva fecha de investigación tanto del establecimiento como de sus artículos para poder realizar el respectivo levantamiento de la información. Cabe mencionar que todos los cambios de fechas serán visibles después de una sincronización online.

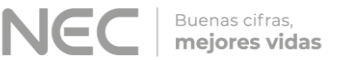

## <span id="page-16-0"></span>**7.4.2. Revisión de Días de Investigación en el menú Reporte/Validación**

El menú **"Reporte/Validación/Día de Investigación"** permite al analista validador ver la distribución de cargas diarias que tiene cada investigador, para lo cual debe revisar que todas las cargas diarias estén correctamente distribuidas.

#### <span id="page-16-1"></span>**7.5. Revisión de la cobertura de investigación**

Una vez constada la ejecución de la sincronización online, el analista validador deberá también verificar la Cobertura Tomas y Precios de la Canasta por Informante; así como también, la Cobertura Tomas y Precios de la Canasta Alquiler en el Sistema informático de escritorio del IPC, el estado en la cobertura de investigación por carga o encuestador de la ciudad respectiva y por día de investigación.

Si la toma de precio programada de un artículo en determinada fuente o la de un alquiler no ha sido investigada de conformidad con el día asignado, se deberá incluir la respectiva novedad o consulta en el Reporte de validación que se remitirá al Supervisor de la ciudad a ser validada.

### <span id="page-16-2"></span>**7.5.1. Cobertura Tomas y Precios de la Canasta por Informante**

En el menú **"Reporte/Validación/Cobertura Tomas y Precios de la Canasta por Informante"** se visualizan los porcentajes de cobertura de investigación en las modalidades de compras como de consulta, a la vez que se visualizan todos los establecimientos que se investigan, así como la cantidad de tomas investigada y planificada por cada artículo.

Aquí también se puede observar las tomas que están pendientes de investigación, las cuales se reflejan con el valor 0. Las que tienen valor 1 es que ya están investigadas.

A su vez se aprecian las siguientes columnas:

- **Día Prog:** es el día en el cual se tiene previsto realizar la investigación de este artículo o establecimiento.
- **Día Inves:** aquí se aprecia si en realidad el investigador acudió al establecimiento en la fecha programada (color verde); y, que no ha investigado todavía la toma de precio o lo hizo en una fecha distinta a la programada (color rojo).

Para revisar la información de este reporte se ingresa el periodo que se desea consultar, la ciudad, la carga de trabajo y la periodicidad, la cual puede ser quincenal o mensual; y, se da clic en el icono **"Consultar"**. En la ventana Resumen, se muestra un avance de la investigación por día.

### <span id="page-16-3"></span>**7.5.2. Cobertura Tomas y Precios de la Canasta Alquileres**

En el menú **"Reporte/Validación/Cobertura Tomas y Precios de la Canasta Alquileres"** se puede apreciar la cobertura de las tomas de alquileres de las diferentes ciudades, donde el valor 1 corresponde a investigado, y el valor 0 a lo que está pendiente de investigación.

#### **MIN** Buenas cifras,<br>**mejores vidas**

### <span id="page-17-0"></span>**7.6. Revisión y análisis de la información investigada en los establecimientos informantes**

La revisión y el análisis de la información investigada se deben realizar por fuente y artículo. A su vez, a nivel de artículo la revisión y el análisis deben ser vertical (entre fuentes informantes y ciudades) y horizontal (entre períodos de tiempo).

Cabe mencionar que para realizar las diferentes maneras de revisión y análisis de la información es imprescindible que el analista validador conozca las reglas de validación

### <span id="page-17-1"></span>**7.6.1. Reglas de validación**

A continuación las reglas de validación:

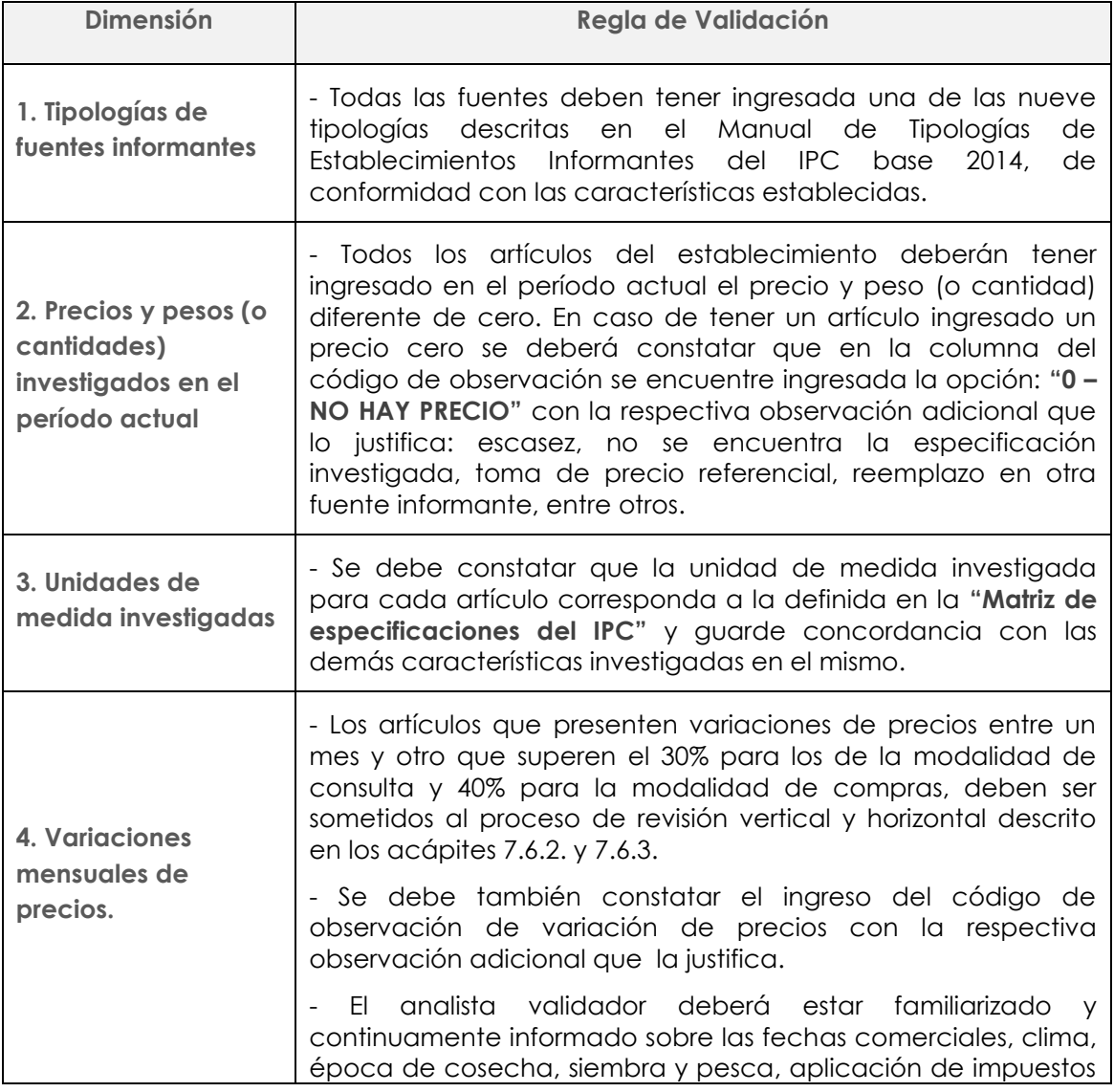

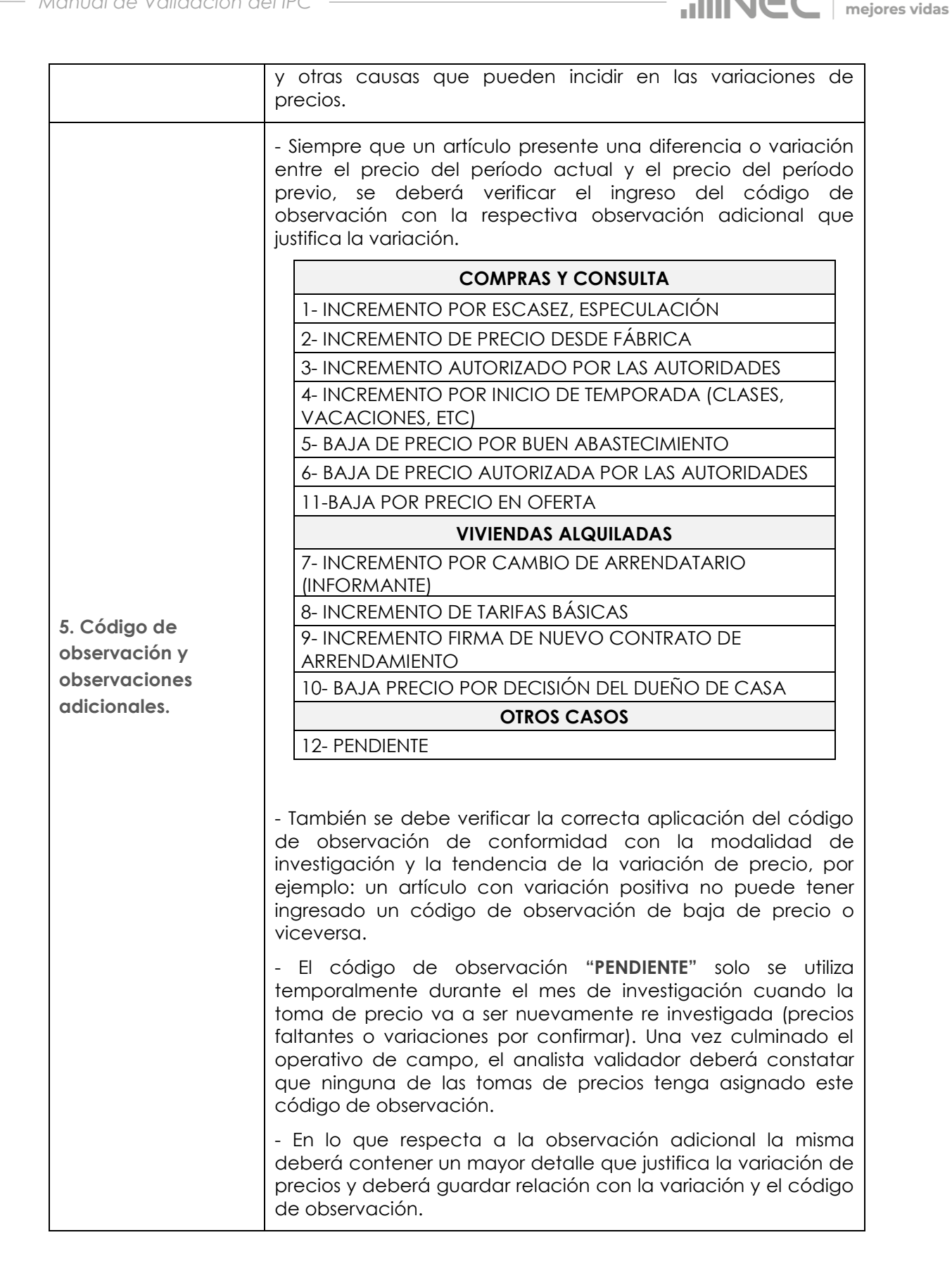

Buenas cifras,

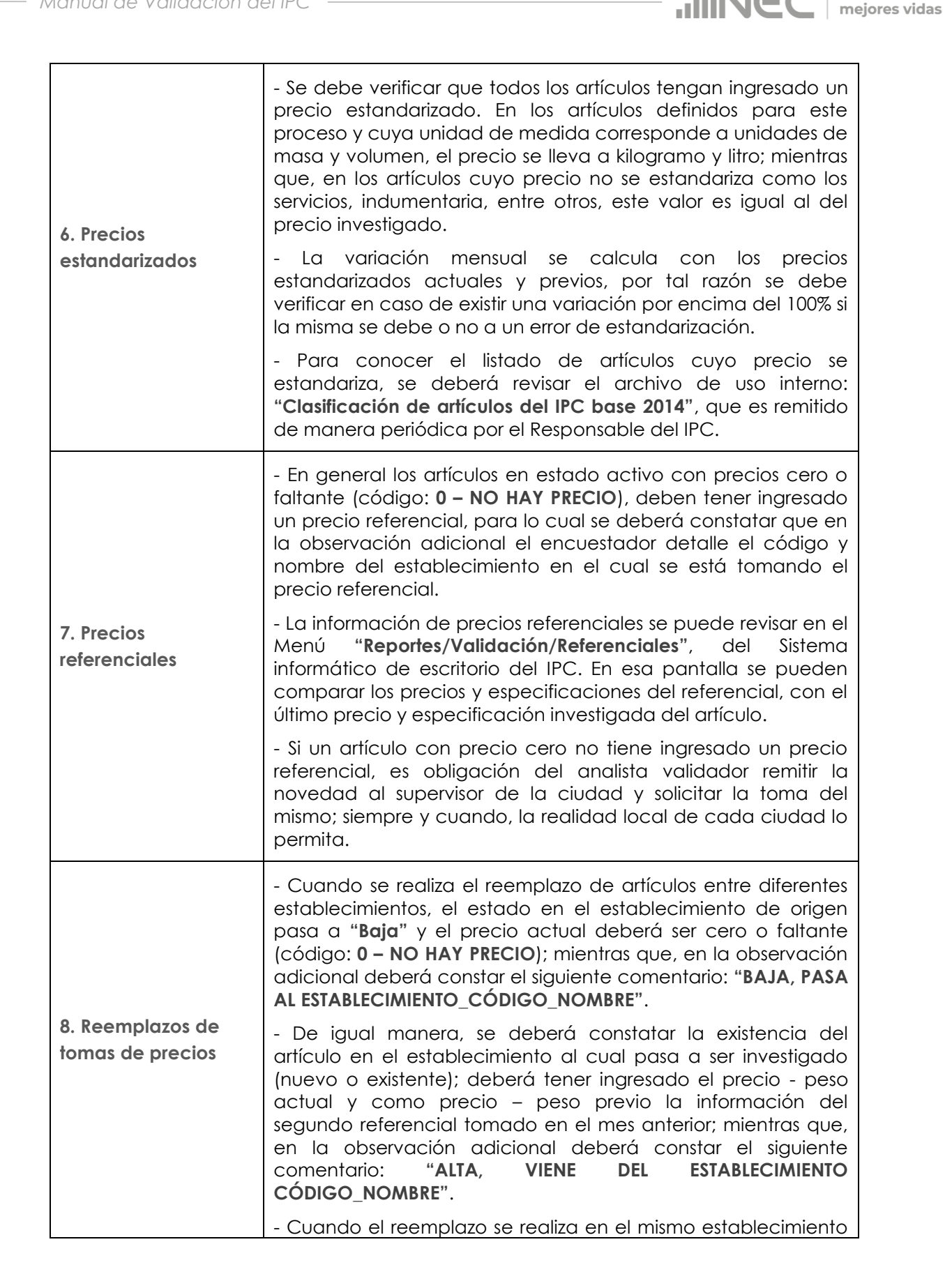

Buenas cifras,

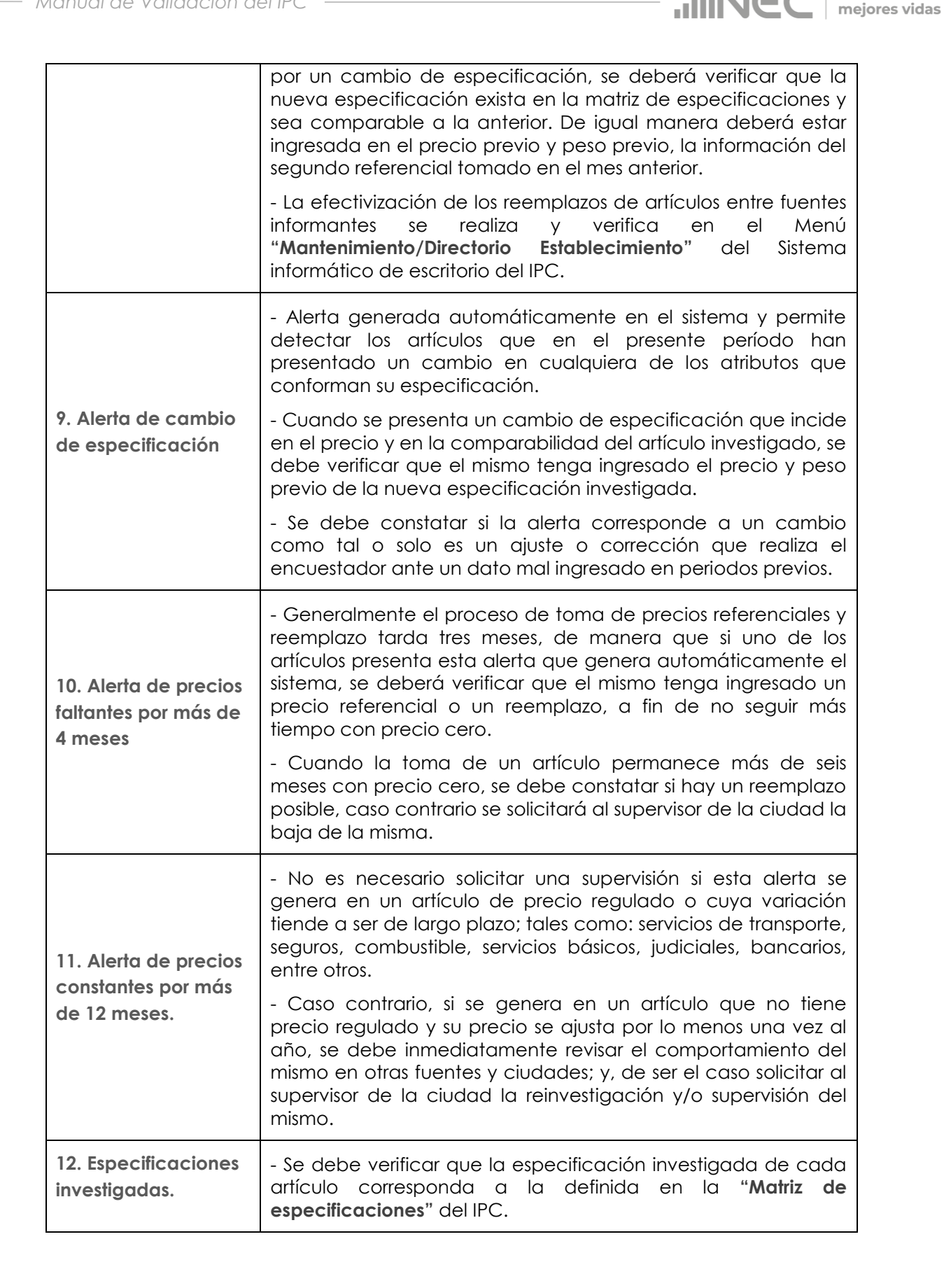

Buenas cifras,

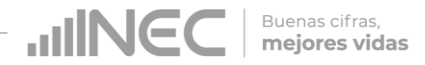

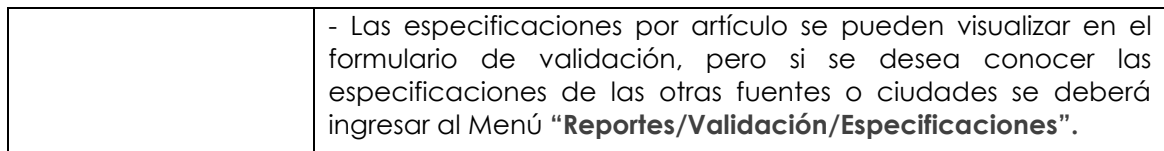

## <span id="page-21-0"></span>**7.6.2. Validación por fuente y artículos**

En el Menú "**Procesos/Formularios/Establecimientos"** del Sistema informático de escritorio del IPC, se puede realizar el análisis por fuente y artículos en cada una de las ciudades en las cuales se lleva a cabo la encuesta de precios al Consumidor.

La pantalla de validación por fuente permite revisar la siguiente información:

- $\checkmark$  Mes actual,
- $\checkmark$  Ciudad,
- $\checkmark$  Estado del establecimiento,
- $\checkmark$  Tipología del establecimiento informante,
- Código establecimiento,
- $\checkmark$  Establecimiento,
- Periodicidad de investigación (quincenal o mensual),
- Fecha de investigación del formulario del establecimiento,
- Fecha de ingreso al formulario del establecimiento,
- $\checkmark$  Usuario e investigador,
- Alertas de cambio de especificación, de precios aberrantes o fuera de rango y de precios constantes y faltantes por períodos consecutivos,
- $\checkmark$  Artículos investigados,
- $\checkmark$  Especificaciones investigadas,
- $\checkmark$  Precio del mes anterior y actual,
- $\checkmark$  Peso del mes anterior y actual,
- $\checkmark$  Precios estandarizados del mes anterior y actual,
- $\checkmark$  % de variaciones mensuales de precios,
- Unidades de medida investigadas,
- Código de observación de novedades de precios seleccionada para justificar los precios faltantes y las variaciones,
- Observaciones adicionales ingresadas por los encuestadores para justificar las variaciones de precios o los precios faltantes,
- Estado del artículo,
- Estado de la validación del artículo,
- $\checkmark$  Fecha y hora de ingreso de la información por artículo,
- Artículos con reemplazos o cambios de especificación.

En el menú "**Procesos/Formularios/Establecimientos"** en esta opción se visualizan todos los establecimientos que ya han sido investigados en las diferentes ciudades, con su respectiva toma, es en donde se realiza la validación e ingreso se precios (de ser el caso); mediante este menú el analista validador puede revisar toda la información recopilada en campo de los diferentes establecimientos económicos, en donde se podrá apreciar los precios ingresados.

Los botones más utilizados son los siguientes:

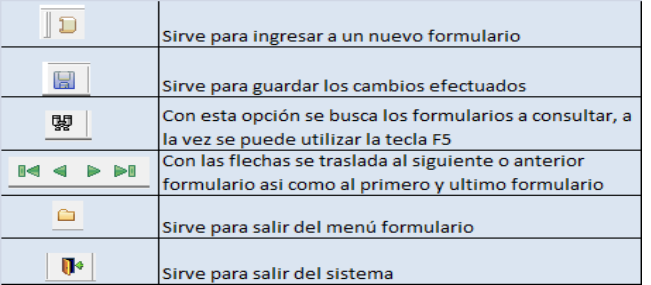

Buenas cifras, mejores vidas

Para proceder a validar y revisar la información de los artículos en los establecimientos, es necesario conocer bien las reglas de validación que se detallan en el acápite XXX; luego seguimos los siguientes pasos:

**A.** Primeramente hacemos uso de la siguiente opción **"Ver/Filtros"**, que nos muestra una pantalla en la cual se debe escoger el campo **"es\_revisado\_form"** de la opción **"Columns:"** y se escribe **= "N"**, y damos clic en la opción **"OK"**. Este filtro nos permite visualizar secuencialmente los establecimientos que no han sido validados.

La **"N"** indica que los formularios de validación no han sido aún revisados por el analista validador; o que, algún formulario debe nuevamente ser revisado porque el encuestador ha realizado un cambio. Al utilizar este filtro se puede ir validando uno por uno los diferentes establecimientos informantes investigados, donde se verificarán precios y pesos, unidades de medidas y en general las especificaciones de los diferentes artículos.

**B.** Una vez realizada la consulta de una fuente, en la parte superior o cabecera del formulario se puede apreciar los datos del establecimiento como razón social, fecha de investigación, investigador asignado, tipo (que debe estar acorde a las tipologías que se describe en el manual de tipología en el establecimiento informante); fecha de investigación, entre otros. Esta información debe ser revisada y validada por el analista validador; en caso de encuentra alguna novedad debe informar al supervisor para que le comunique al respectivo investigador y pueda corregir o actualizar la información.

Hay que tomar en cuenta que al culminar la revisión de los artículos e debe dar clic sobre el botón **"Revisado"** para que se entienda que este establecimiento ya ha sido validado.

En la parte inferior o cuerpo del formulario se encuentran las siguientes pestañas: **"Mensual/Errores Graves/Especificaciones"**, si en el casillero **"Tipo de Periodo"** se escoge la opción **"MENSUAL"**; y, "Primera Quincena/Segunda Quincena/Errores Graves/Especificaciones", si en el casillero **"Tipo de Periodo"** se escoge la opción **"QUINCENAL"**.

- **C.** En la pestaña **"Mensual"** o **"Primera Quincena/Segunda Quincena"**.- Se enlistan todos los artículos que se investigan en la modalidad mensual o quincenal en el establecimiento; y aquí el analista validador en cada uno de los artículos debe verificar o validar:
- Que en la columna **"Alerta"** no se encuentren las siguientes simbologías:

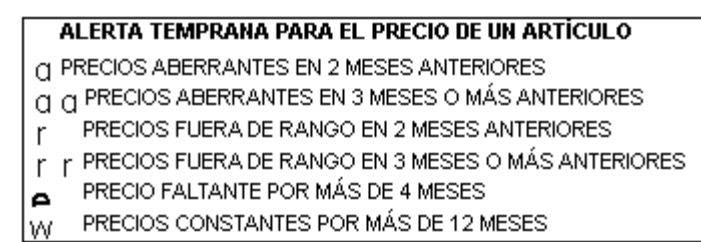

*Precios aberrantes.-* Esta alerta se visualiza cuando el artículo presenta precios medios atípicos, es decir, precios con valores extremos, muy altos o muy bajos respecto al resto de precios para el mismo artículo en las demás ciudades; si la observamos en el momento de validar el artículo se procederá a realizar la validación que se menciona en el acápite 7.6.3. Validación de artículos entre fuentes informantes.

*Precios fuera de Rango.-* Esta alerta se observa cuando los artículos presentan precios que exceden los límites preestablecidos de un rango de precios, metodológicamente definidos; si se encuentra esta alerta en el momento de validar se debe realizar la validación que se menciona en el acápite 7.6.3. Validación de artículos entre fuentes informantes.

*Precios faltantes.-* Esta alerta se puede apreciar en aquellos artículos cuyos precios que no se pudieron obtener en la investigación, por diferentes razones debidamente justificadas por el supervisor. Esto implica que se asignen valores de precios para completarlos, sujetándose a la metodología del indicador para evitar espacios vacíos de precios; si se encuentra esta alerta se debe realizar la validación que se menciona en el literal a. del acápite 7.6.2. Validación de artículos entre fuentes informantes.

*Modificación en la especificación.-* Se visualiza esta alerta cuando el investigador realiza algún tipo de cambio o modificación en uno, varios o todos los atributos o características (físicas o materiales; propiedades técnicas de funcionamiento; y, guías de comercialización) del artículo. Si se observa esta aleta el analista validador debe ubicar el mouse en el artículo y aparece un llamado con la especificación actual y anterior; es ahí, donde debe verificar si existe algún tipo de cambio o remplazo que debe de estar justificado en la observación; caso contrario reportar a través del reporte de validación al supervisor para que comunique al respectivo investigador y corrija el error; o, supervise en el campo las características del artículo investigado

 Que la columna **"Precio"** de cada uno de los artículos tenga la información ingresada diferente a cero (0); caso contrario en la columna de código de observación debe estar registrado el código "0-NOHAY PRECIO", con la respectiva justificación en el casillero de Observaciones Adicionales: escasez, no se encuentra la especificación investigada, toma de precio referencial, reemplazo en otra fuente informante, entre otros.

Los artículos en estado activo con precios cero o faltante (código: **0 – NO HAY PRECIO**), deben tener ingresado un precio referencial, para lo cual el analista validador deberá constatar que en el casillero de Observaciones Adicionales el este detallado el código y nombre del establecimiento en el cual se está tomando el precio referencial; caso contrario, es obligación del analista validador remitir la novedad al supervisor de la ciudad y solicitar la toma del mismo; siempre y cuando, la realidad local de cada ciudad lo permita.

La información de precios referenciales se puede revisar en el Menú **"Reportes/Validación/Referenciales"**, del Sistema informático de escritorio del IPC. En esa pantalla se pueden comparar los precios y especificaciones del referencial, con el último precio y especificación investigada del artículo.

- Que la columna **"Peso"** de cada uno de los artículos tenga la información ingresada esta debe ser igual a la fijada en la especificación del artículo en el EDA y a la descrita en la matriz de especificaciones y diferente a cero (0).
- Que la columna **"U. Medida"** de cada uno de los artículos corresponda a la fijada en la especificación del artículo en el EDA y a la descrita en la matriz de especificaciones.
- Que la información de la columna **"Dif"** que representa la variación del precio de cada uno de los artículos no supere el 30% para los artículos mensuales o el 40% para los artículos quincenales o de compras; caso contrario el analista validador debe realizar el proceso de validación descrito en el literal a. y b. del acápite 7.6.3. Validación de artículos entre fuentes informantes; y, si la validación, verificación y análisis de este dato de variación de precio el analista validador lo considera erróneo, debe de ingresar la observación respectiva en el casillero de "Observaciones Adicionales" acompañado de los signos **"???"** que permite que el investigador visualice en el EDA la observación reportada por el analista validador.
- Que en la columna **"Precio Estándar"** se visualice un precio estandarizado en aquellos artículos definidos para este proceso en el cual la unidad de medida con su equivalente en peso se transforma a una unidad de medida única; es decir, aquellos artículos en los cuales la unidad de medida de investigación es centímetros cúbicos (cc) o mililitros (ml) se transforman a su equivalencia en litro (l); y, aquellos artículos en los cuales la unidad de medida de investigación es gramos (gr) o libra (lb) se transforman a su equivalencia en kilogramos (kg). Mientras que, en aquellos artículos cuyo precio no se estandariza como los servicios, indumentaria, entre otros, este valor es igual al del precio investigado
- Que si el artículo presenta variación de precio o precio cero (0), el analista validador debe verificar que en la columna **"Observación – Validación"** este registrado el código de observación respectivo de conformidad con la modalidad de investigación y la tendencia de la variación de precio que justifique el precio ingresado:

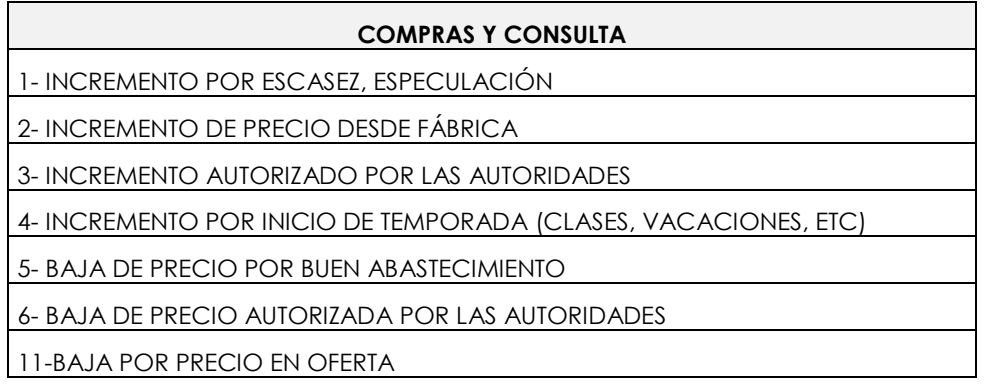

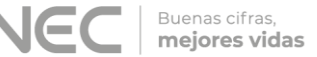

#### 12- PENDIENTE

Es necesario tener en cuenta que el código de observación **"12-PENDIENTE"** solo se utiliza temporalmente durante el mes de investigación cuando la toma de precio va a ser re-investigada (precios faltantes o variaciones por confirmar). Una vez culminado el operativo de campo, el analista validador deberá verificar que ninguna de las tomas de precios tenga asignado este código de observación

 Que en la columna **"Observaciones Adicionales"** se encuentren registradas las observaciones que justifiquen de manera clara y que reflejen los que realmente sucede en los mercados; además deberá tener relación con la variación de precio y el código de observación.

El analista validador debe verificar que los investigadores coloquen observaciones adicionales, justificando la variación en el precio y peso actual en relación a la investigación del mes o quincena anterior

El analista validador no debe aceptar justificaciones incompletas tales como: escasez, buen abastecimiento, buena producción, entre otras; que si bien dan una idea, no puntualizan las causas de las variaciones de precios; en este caso debe reportar al supervisor a través del reporte de validación para que comunique al investigador y detalle de una mejor forma la justificación.

Si en el casillero de **"Observación Adicional"** indica que el precio es cero (0) y que se envía un referencial, y no detalla el código y nombre del establecimiento en el cual se está tomando el precio referencial, se debe reportar al supervisor a través del reporte de validación para que comunique al investigador y detalle el código y nombre del establecimiento en el cual se está tomando el precio referencial. Caso contrario el analista validador realizará el procedimiento de validación de artículos referenciales en los establecimientos informantes que se encuentra en el acápite 7.6.4.

Si en el casillero de Observaciones Adicionales se observa el comentario: **"BAJA, PASA AL ESTABLECIMIENTO\_CÓDIGO\_NOMBRE"**, el precio actual debe ser cero (0) y el código de observación **"0- NO HAY PRECIO"**, el analista validador deberá constatar la existencia del artículo en el establecimiento al cual pasa a ser investigado sea nuevo o existente en el procedimiento de validación de artículos referenciales en los establecimientos informantes que se encuentra en el acápite 7.6.4. Validación de artículos referenciales en los establecimientos informantes y luego el proceso del acápite 7.6.5.1. Altas de Establecimientos informantes y Artículos.

- Que en la columna **"Estado"** el artículo siempre este activo; si, el estado se encuentra en la opción baja es porque el analista validador ha realizado el remplazo a otro establecimiento.
- Que en la columna **"Validación"** mientras se esté validando la información y no se ponga el visto de revisado en artículo se observa la palabra **"Pendiente"**; también se observa la palabra pendiente cuando este artículo presenta errores graves (que se detalla el literal "d"). Una vez que la información del artículo no presente errores se podrá observar la palabra Válida.
- Que en la columna **"Es Previo/Precio Est. Previo/Precio Previo/Peso Previo"** debe ser validada cuando realice el procedimiento de cambio de especificación o remplazo desde otro establecimiento; en este caso se visualiza en la columna **"Es previo"** la palabra **"Si"** para lo cual se verificará que esté ingresado precio y peso previo, misma que será la información referencial que presentó el artículo en el mes anterior.
- Que en la columna **"Revisado"** el analista validador al final de todo el proceso de revisión de precios, novedades y especificaciones deberá poner un visto de revisión; lo cual indicará que el artículo ha pasado por el proceso de validación.

Cabe recordar que en el caso de estar en desacuerdo con la información investigada de uno o varios artículos no se debe poner el visto de revisión, y se debe ingresar la novedad en el casillero de **"Observaciones Adicionales"** en letras minúsculas y separarlo de la justificación del investigador con los signos de interrogación **"???"** (los signos de interrogación permiten que la novedad u observación del analista validador sea visualizada en el EDA por el investigador); luego la misma observación se la envía al supervisor de la ciudad en el reporte de validación. Una vez que haya sido subsanada la novedad por el investigador en el campo este debe borrarla del casillero **"Observación adicional"** del EDA; y, el analista validador debe volver a realizar el proceso mencionado en el acápite 7.6.2.

- **D.** En la pestaña **"Errores Graves"**.- Una vez que se guarde la información validada, automáticamente el sistema cambia a esta pestaña si es que uno o varios artículos presentan error en su validación ya sean por carencia de precio y pesos (sean actuales o previos), o por estar fuera de los rangos de validación, por lo que no es considerado como un precio válido. En este caso el analista validador debe analizar y verificar la causa del error.
- **E.** La pestaña **"Especificaciones"**.- Permite visualizar todas las característica de la especificación de los artículos de investigación en el establecimiento.

En la parte inferior del cuerpo del formulario después de los artículos que se investigan se encuentran las siguientes botones: **"Generar Detalle/Borrar Detalle/Actualizar Detalle"**, y se lo utiliza cuando:

**F.** El botón **"Generar Detalle"**.- Se utiliza en los establecimientos que han sido creados por primera vez. En el menú "**Procesos/Formularios/Establecimientos"**, el analista validador ante un establecimiento nuevo debe escoger la ciudad y el tipo de periodo e ingresar el código del establecimiento nuevo, el cual se encuentra detallado en el reporte de altas y bajas; y, al dar clic en este botón se generan los artículos que se investigan en este establecimiento y se procede a realizar el proceso que se detalla en el acápite 7.6.2.

Previo a realizar el proceso de este literal (f.) se procede a realizar el proceso descrito en el literal "a." del acápite 7.6.5.1. Altas de Establecimientos informantes y Artículos.

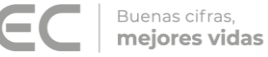

#### *IMPORTANTE*

Es necesario indicar que para la información que se investiga en la segunda quincena, una vez que el analista validador escoge la ciudad y el tipo de periodo (QUINCENAL), e ingresa el código del establecimiento nuevo, debe dar clic en el botón **關** "Consultar"; constatar que en la pestaña "Primera Quincena" se visualicen los artículos se investigaron en ese periodo; y, luego dar clic en el botón **"Generar Detalle"** para que se generen los artículos con sus respectivas especificaciones y los precios correspondiente al periodo de la segunda quincena.

- **G.** En botón **"Borrar Detalle"**.- Se Sirve para borrar el detalle generado en el caso que presente inconsistencias.
- **H.** En botón **"Actualizar Detalle"**.- Este botón se utiliza luego de realizar el procedimiento de remplazo en la opción **"Mantenimiento/Directorio de establecimiento"**; y se lo utiliza en dos instancias:

**1.-** Cuando a un establecimiento activo, se remplaza o pasa uno o más artículos desde otro establecimiento; al dar clic sobre este botón, al final del formulario se actualizará o incrementará el o los artículos que pasan a este establecimiento; para lo cual se debe ingresar la información que se envía en el reporte de altas y bajas y en el reporte de referenciales.

**2.-** Cuando a un establecimiento se le da de baja o pasa uno más artículos, a otro establecimiento nuevo o existente; al dar clic sobre este botón, en el formulario se actualiza el estado a **"BAJA"** del artículo que se elimina o pasa a otro establecimiento**.**

Previo a realizar el proceso de este literal (h.) se procede a realizar cualquiera de los procesos descritos en el literal "b" o "c" del acápite 7.6.5.1. Altas de Establecimientos informantes y Artículos.

#### <span id="page-27-0"></span>**7.6.3. Validación de artículos entre fuentes informantes**

Para validar los artículos entre fuentes informantes de las diferentes ciudades en las cuales se investiga el IPC se tiene las siguientes opciones:

#### **A. "Reportes/Validación/Precios Consulta"**

En este menú del Sistema informático de escritorio del IPC, se puede realizar el análisis por artículo entre fuentes informantes en cada una de las ciudades en las cuales se lleva a cabo la encuesta de precios al consumidor; ya que**,** permite al analista validador obtener el listado de precios de los artículos ya ingresados en los formularios; lo que, le ayuda a realizar la revisión de la información permitiendo comparar los precios de cada uno de los artículos levantada entre ciudades.

La pantalla de validación por artículo permite revisar la siguiente información:

- $\checkmark$  Periodo,
- Ciudad,
- $\checkmark$  Periodicidad de investigación,
- Artículo desde,
- $\times$  Artículo hasta,
- Código de artículo,
- Artículo,
- Código establecimiento,
- $\checkmark$  Establecimiento,
- Quincena,
- Unidad de medida estándar,
- $\checkmark$  Modalidad de investigación,
- $\checkmark$  Precio del mes anterior y actual,
- $\checkmark$  Peso del mes anterior y actual,
- Precio estándar del mes anterior y actual,
- Unidad de medida investigada en el mes anterior y actual,
- Observación adicional del mes anterior y actual,
- Código de observación del mes anterior y actual,
- $\checkmark$  Estado del mes anterior y actual,
- % de variación.

Este análisis puede ser vertical, si se comparan con las restantes tomas de precios del mismo artículo dentro de la ciudad o con las tomas de precios del mismo artículo de las otras ciudades. A su vez, puede ser horizontal, si se compara con el precio del mismo establecimiento y ciudad en meses previos al período actual o de referencia.

Buenas cifras, mejores vidas

En este reporte de Precios Consulta se enlistan las fuentes informantes con los precios actuales y pesos de los artículos investigados. También se puede apreciar el precio y peso de los artículos del mes anterior; lo cual permite realizar una comparación con el mes actual a través de la variación mensual.

Al escoger el menú **"Reportes/Validación/Precios Consulta"**; se debe llenar los campos que se encuentran enmarcados con color rojo y luego dar clic en el icono **"Consultar"**, como muestra la pantalla impresa que se encuentra a continuación:

#### **B. "Reportes/Validación/Precios Medios Históricos"**

Con esta opción el validador puede comparar los precios medios de los diferentes artículos de la canasta del IPC a nivel de establecimientos y de todas las ciudades en las cuales se investiga el IPC; permite conocer si los precios de una determinada ciudad están fuera del rango con relación a las demás ciudades; y, presenta los precios medios a nivel de producto y artículo. Lo cual permite al analista validador verificar y analizar la información de una manera global.

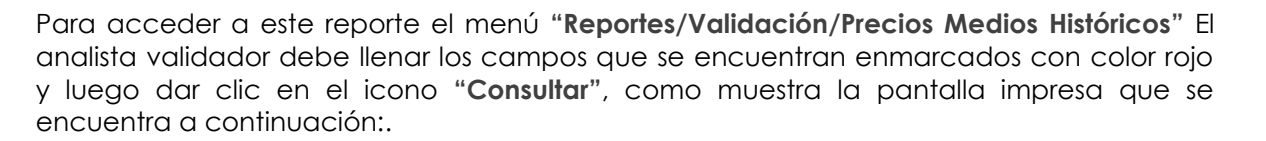

#### **C. "Reportes/Validación/Especificaciones"**

Sirve para poder visualizar las especificaciones de todos los artículos de consulta y compras en los diferentes establecimientos informantes. El analista validador debe revisar y comparar minuciosamente todos los atributos o características de las especificaciones ingresadas con las fijadas en la matriz de especificaciones de cada uno de los artículos; y, en el caso que alguna no corresponda a la solicitada de inmediato deberá notificar al supervisor para que este comunique a los investigadores para que procedan a realizar la corrección respectiva.

El sistema permite visualizar especificaciones de periodos anteriores así como especificaciones actuales de cada uno de los artículos del IPC. A su vez cabe mencionar que en este reporte se enlistan todos los ejes y atributos de los artículos.

El IPC con base 2014=100 se caracteriza por tener especificaciones cerradas, semicerradas y abiertas, por lo cual se debe procurar que las dos primeras sean respetadas a nivel nacional.

Para acceder a este reporte el menú **"Reportes/Validación/Especificaciones/Matriz Especificaciones"** y **"Reportes/Validación/Especificaciones/Matriz Especificaciones por período"** el analista validador debe llenar los campos que se encuentran enmarcados con color rojo y luego dar clic en el icono **"Consultar"**.

### <span id="page-29-0"></span>**7.6.4. Validación de artículos referenciales en los establecimientos informantes**

Los referenciales se realizan cuando se da la desaparición temporal o definitiva del artículo en alguno o todos los establecimientos informantes, con lo cual los investigadores procederán a tomar el precio referencial de un artículo con semejantes características al original.

El referencial es el precio de una variedad que cumple con casi todos los atributos de la especificación del artículo que se está investigando y, cuya variedad inicial ya se agotó en el establecimiento informante.

El analista validador deberá aceptar o no el referencial propuesto por el investigador en base a la revisión de la especificación y precio, tomando en cuenta que siempre se deben tomar dos referenciales y al tercer mes realizar el respectivo reemplazo. En algunos casos los referenciales no tienen incidencia alguna, en vista de que el artículo original se vuelve a comercializar.

En relación con los referenciales los artículos pueden presentar tres estados los cuales son:

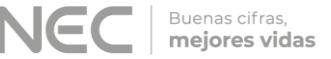

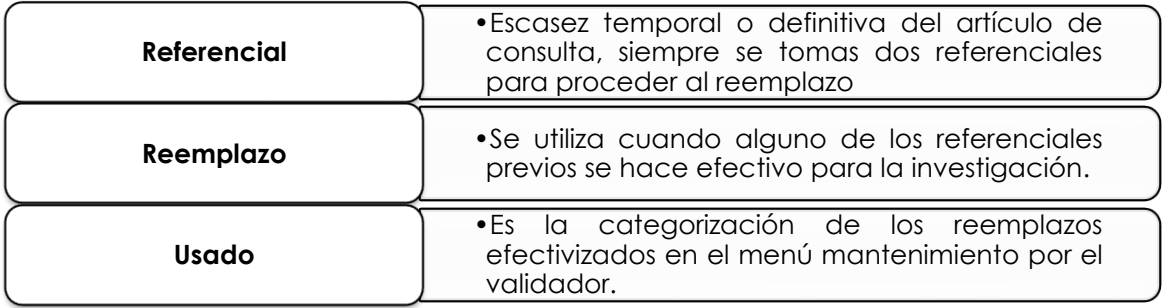

Para realizar este procedimiento el analista validador debe realizar lo siguiente:

- **A.** Previo a realizar este paso el analista validador debe estar realizado el proceso de validación que se menciona en el acápite 7.6.2. Validación por fuente y artículo; y, debe constatar que en el establecimiento el artículo en estado activo que este validando, tenga precio cero o faltante, el código de observación **"0–NO HAY PRECIO"**, y en el casillero de Observaciones Adicionales este detallado el código y nombre del establecimiento en el cual se está tomando el precio referencial.
- **B.** Luego en la pantalla que presenta el menú **"Reportes/Validación/Referenciales"** escoger en los casillero la opción respectiva a la que corresponde la toma; es decir, Periodo, Ciudad (la cual se encuentra validando), Carga (que investiga).
- **C.** Luego en el menú **"Ver/Filtro"** escoger en la opción **"Columns:"** el campo **"cod\_est\_nuevo"** e ingresar entre comillas el código del establecimiento del cual va a validar el artículo que tiene referencial; dar clic en el botón **"OK"**; y, luego en el botón **"Consultar".**

Aparecerá una pantalla en la que se pueden comparar los precios y especificaciones del referencial, con el último precio y especificación investigada del artículo. En esta pantalla el analista validador debe analizar y verificar la información.

- **D.** En la columna **"Nro Toma"** se visualiza el número de tomas, la cual debe ser hasta 2 y la tercera tendrá la palabra remplazo.
- **E.** En la columna **"Periodo"** debe constar el número correspondiente al periodo; en este caso el analista validador deberá conocer el número del periodo en el cual se está realizando la investigación y tomando el referencial del artículo respectivo.
- **F.** En la columna **"Cód. Establecimiento referencial"** se puede apreciar el código del establecimiento que no dispone el artículo en consulta.
- **G.** En la columna enunciada **"Ref. Reemplazo"** se visualiza el estado de los referenciales investigados, lo cual debe tener concordancia con la columna titulada **"Observación Rr"**
- **H.** En las columnas enunciadas **"Especificación original"** y **"Especificación referencial",**  se puede apreciar la especificación del antiguo artículo y las del referencial. En ambas columnas la especificación debe ser similar; y, se debe verificar que la

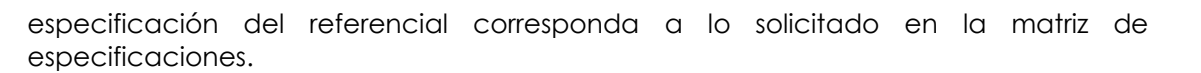

mejores vidas

- **I. Precio original y peso previo original** corresponden a la especificación que se venía investigando habitualmente.
- **J. "Precio"** y **"Peso"** corresponde al referencial, reemplazo, nueva especificación que se está investigando.

Si un artículo con precio cero no tiene ingresado un precio referencial, es obligación del analista validador remitir la novedad al supervisor de la ciudad y solicitar la toma del mismo; siempre y cuando, la realidad local de cada ciudad lo permita.

Para los artículos Quincenales los referenciales se toman en la primera y segunda quincena del mes previo al investigado (no se debe permitir un referencial a partir de la segunda quincena)

Para los artículos con temporalidad no se toman referenciales sino que se realiza un cambio directo cuando no se encuentra el artículo investigado anteriormente; para ello se debe tomar en cuenta los casos especiales:

- Si en el mes de abril del año actual para la Costa y en el mes de septiembre del año actual para la Sierra, se reemplaza la unidad educativa A por la unidad B; entonces, en la unidad B se activará la opción **"nuevo"** y se ingresará como **"precio previo"**, el valor de la pensión que cobraba hasta el mes de junio del año anterior para la Costa y del mes de noviembre del año anterior para la Sierra.
- Si en el mes de enero del año actual pasamos un servicio judicial del establecimiento A al B; entonces, en el establecimiento B se activará la opción **"nuevo"** y se ingresará como **"precio previo"**, el valor de la tasa notarial del mes de marzo del año anterior. Esto también aplica para los Servicios Domésticos y los Seguros.

#### <span id="page-31-0"></span>**7.6.5. Altas y Bajas de Establecimientos informantes y Artículos**

La dinámica de la investigación mensual de campo, conlleva a que la muestra de investigación esté sujeta a variaciones, ya sea por el reemplazo de establecimientos informantes o por el cambio de artículos a otros establecimientos existentes. Una vez realizado el reemplazo en el dispositivo móvil, el analista validador debe efectivizar el mismo en el sistema de escritorio.

#### **7.6.5.1. Altas de Establecimientos informantes y Artículos**

Las altas y remplazos de los establecimientos informantes y artículos se lo realizan en el menú **"Mantenimiento/Directorio Establecimiento"** de la siguiente manera:

#### **A. Alta de Establecimiento con o sin remplazo**

Para proceder a realizar el alta de un establecimiento, previamente el investigador de precios debe crear el nuevo establecimiento en el dispositivo móvil con un código provisional que le asigna automáticamente el sistema; y también, debe registrar los datos

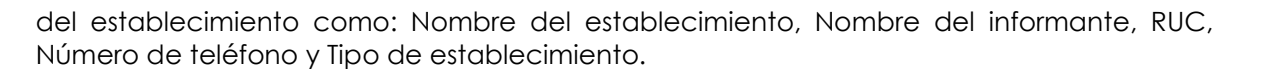

Una vez creado el establecimiento informante por el investigador, después de una sincronización online el analista validador debe:

- Verificar que en el reporte de altas y bajas enviado por el supervisor se encuentre la información del artículo-establecimiento en el cual se va a realizar el alta.
- Realizar el proceso de Validación de artículos referenciales en los establecimientos informantes que se menciona en el acápite 7.6.4.
- Ingresar al menú **"Mantenimiento/Directorio/Establecimiento"**; seleccionar la ciudad; ingresar el código de establecimiento provisto por el supervisor de la ciudad (que se va a hacer el alta); en el casillero estado escoger la opción **"Nuevo"**; dar clic en la flecha del casillero **"Estab. Nuevo"** para poder visualizar todos los establecimientos que están listos para ser dados de alta, a fin de seleccionar el requerido; y, dar clic en el botón **"Consultar"**.
- Verificar en la pestaña **"Artículos"** de la parte inferior de la cabecera el listado que se van a investigar en este establecimiento; verificar que la unidad de medida este acorde a la especificación que se encuentra en la pestaña **"Atributos Especificación"**, e igual a la descrita en la matriz de especificaciones; verificar los meses en los cuales se debe de investigar los artículos (enfocarse en los temporales); verificar el estado debe ser **"Nuevo"**; la carga a la que pertenece (obligatoriamente debe tener asignada la misma carga del establecimiento); e, ingresar el día en la cual se va a investigar en el siguiente mes (Si no tiene día de investigación se debe colocar "2"); y, dar clic en el botón **"Guardar"**.
- En la pestaña **"Rangos de Validación"** dar clic en el botón **"Generar Detalle"**, para que se generen los porcentajes mínimos y máximos que tiene definido cada artículo.
- En la pestaña **"Atributos especificación"** verificar que cada uno de los atributos de la especificación estén conforme a los fijados en la matriz de especificaciones.
- $\checkmark$  Una vez verificada toda la información del establecimiento se procede a guardar los cambios y el analista validador debe trasladarse al menú **"Procesos/Formularios/Establecimientos"** para visualizar el nuevo establecimiento.
- En el formulario de validación, se debe ingresar la ciudad, el código del establecimiento nuevo y dar clic en el botón **"Consultar"**.
- Dar clic en el botón **"Generar Detalle"** para poder así visualizar la información de los artículos que se investigaran en este establecimiento; y, realizar la validación de acuerdo al literal "C." del acápite 7.6.2.
- **B. Alta de artículos por remplazo en un establecimiento existente**

Esta alta de artículo se presenta cuando se han realizado en los dos meses previos el respectivo referencial y se realiza en el periodo actual o tercer mes el reemplazo. Otro caso que se puede presentar es cuando un establecimiento ha incurrido en algunos de los causales de reemplazo inmediato; para lo cual el analista validador debe:

- Verificar que en el reporte de altas y bajas enviado por el supervisor se encuentre la información del artículo-establecimiento en el cual se va a realizar el alta y del establecimiento del cual se va a dar de baja el artículo.
- Realizar el proceso de Validación de artículos referenciales en los establecimientos informantes que se menciona en el acápite 7.6.4.
- Ingresar al menú **"Mantenimiento/Directorio/Establecimiento"**; seleccionar la ciudad; ingresar el código del establecimiento existente provisto por el supervisor de la ciudad (que se va a hacer el remplazo); en el casillero estado escoger la opción **"Activo"**; y, dar clic en el botón **"Consultar"** para visualizar los artículos que se investigan en el establecimiento.
- Verificar que el artículo a incrementar no se encuentre como activo en el listado de artículos del establecimiento.
- En la pestaña **"Artículos nuevos para reemplazo"**, se puede observar los artículos nuevos ingresados en el EDA; dar un clic en el botón **"Copiar a Artículo"**. Una vez realizado el proceso se podrá ver un mensaje indicando que el proceso se ha realizado con éxito.
- Luego dar clic en la pestaña **"Artículos"** para confirmar que el proceso fue efectivo; podremos visualizar el artículo copiado al final de la lista de artículos.
- Del artículo copiado verificar que la unidad de medida este acorde a la especificación que se encuentra en la pestaña **"Atributos Especificación"**, e igual a la descrita en la matriz de especificaciones; verificar los meses en los cuales se debe de investigar los artículos (enfocarse en los temporales); verificar que el estado sea **"Nuevo"**; la carga a la que pertenece (obligatoriamente debe tener asignada la misma carga del establecimiento); e, ingresar el día en la cual se va a investigar en el siguiente mes (debe ser el mismo día asignado a los otros artículos del establecimiento); y dar clic en el botón **"Guardar"**.
- En la pestaña **"Rangos de Validación"** dar clic en el botón **"Actualizar Detalle"**, para que se generen los porcentajes mínimos y máximos que tiene definido el artículo copiado o incrementado.
- En la pestaña **"Atributos especificación"** verificar que cada uno de los atributos de la especificación del artículo estén afín a los fijados en la matriz de especificaciones.
- Una vez verificada toda la información del establecimiento se procede a guardar los cambios y el analista validador debe trasladarse al menú **"Procesos/Formularios/Establecimientos"** para visualizar en el establecimiento existente el nuevo artículo.
- En el formulario de validación, se debe ingresar la ciudad, el código del establecimiento existente y dar clic en el botón **"Consultar"**.
- Luego se procede a dar clic en el botón **"Actualizar detalle"**; para actualizar la pantalla y visualizar la información del artículo que se dio de alta en el establecimiento (cabe indicar que se quita el visto de revisado en los demás artículos que posee el establecimiento); y, luego realizar la validación de acuerdo al literal "C." del acápite 7.6.2.
- **C. Incremento de artículos en un establecimiento informante existente**

Cuando se realiza un alta o incremento de un artículo en un establecimiento informante existente, el analista validador debe:

- $\checkmark$  Verificar que en el reporte de altas y bajas enviado por el supervisor se encuentre la información del artículo-establecimiento en el cual se va a realizar el alta o incremento del artículo.
- Verificar que se haya realizado el incremento de toma de artículos ingresando al menú **"Mantenimiento/Directorio/Establecimiento"**; seleccionar la ciudad; ingresar el código del establecimiento existente provisto por el supervisor de la ciudad (que se va a hacer el alta o incremento); en el casillero estado escoger la opción **"Activo"**; y, dar clic en el botón **"Consultar"** para visualizar los artículos que se investigan en el establecimiento.
- Verificar que la unidad de medida este acorde a la especificación que se encuentra en la pestaña **"Atributos Especificación"**, e igual a la descrita en la matriz de especificaciones; verificar los meses en los cuales se debe de investigar los artículos (enfocarse en los temporales); verificar que el estado sea **"Nuevo"**; la carga a la que pertenece (obligatoriamente debe tener asignada la misma carga del establecimiento); e, ingresar el día en la cual se va a investigar en el siguiente mes (debe de ser el mismo día asignado a los otros artículos activos del establecimiento); y dar clic en el botón **"Guardar"**.
- Una vez verificada toda la información del establecimiento el analista validador debe trasladarse al menú **"Procesos/Formularios/Establecimientos"** para visualizar en el establecimiento el incremento o alta del artículo.
- En el formulario de validación, se debe ingresar la ciudad, el código del establecimiento existente y dar clic en el botón **"Consultar"**.
- $\checkmark$  Luego se procede a verificar si se visualiza el artículo incrementado; y, se procede a realizar la validación de acuerdo al literal "C." del acápite 7.6.2.
- **D. Remplazo de uno o varios artículos en el mismo establecimiento**

Este procedimiento lo realiza el investigador una vez que no encuentre en stock la especificación del artículo en el establecimiento; y, de haber tomado previamente precios de artículos referenciales previos durante dos mes consecutivo, se lo realiza en el tercer mes; y, el remplazo se lo visualiza al realizar el proceso del acápite 7.6.2. y el analista validador debe verificar y validar que:

- Las características de la especificación actual sea diferente a la del mes anterior y este acorde a la fijada en la matriz de especificaciones.
- La unidad de medida sea la descrita en la especificación
- Que la columna **"Es previo"** tenga la palabra **"Si"** para lo cual se verificará que esté ingresado precio y peso previo, misma que será la información referencial que presentó el artículo en el mes anterior.
- **E. Cambio de Establecimiento**

Sirve para poder realizar reemplazos de artículos entre establecimientos. Este proceso no es común; y, solo podría ser utilizado cuando el procedimiento habitual descrito en el literal "A". o "B" del acápite 7.6.5.1. Altas de Establecimientos informantes y Artículos no sea efectivo, para esto el investigador debe:

- Ingresar al menú **"Proceso/Cambio Establecimiento"**; seleccionar la ciudad; ingresar el código del establecimiento anterior y del establecimiento nuevo, al cual se va a incorporar el artículo.
- Al ingresar los códigos, se despliega un listado en el cual se debe escoger que artículo va a pasar al nuevo establecimiento; y, dar clic en el botón **"Guardar"**.

### **7.6.5.2. Bajas de Establecimientos informantes y Artículos**

Las bajas de los establecimientos informantes y artículos se lo realizan de la siguiente manera:

**A. Baja de establecimientos con remplazo**

Esta baja es realizada por el investigador de precios en el dispositivo móvil. El analista validador debe:

- Haber realizado cualquiera de los proceso descrito de los literales "A", "B" o "D" del acápite 7.6.5.1. Altas de Establecimientos informantes y Artículos. Una vez realizado este proceso, el sistema de escritorio automáticamente asigna el estado **"Baja"** al establecimiento reemplazado.
- Ingresar al menú **"Procesos/Formularios/Establecimientos"**; en el formulario de validación, se debe ingresar la ciudad, el código del establecimiento y dar clic en el botón **"Consultar"**, y se visualizan los artículos que se investigan en el establecimiento.
- Luego se procede a dar clic en el botón **"Actualizar detalle"**; para actualizar la información del o los artículos que se dieron de baja en el establecimiento.
- Verificar que en la columna **"Estado"** este la opción **"Baja"**; poner los vistos de revisión a cada uno de los artículos en el casillero correspondiente.
- Luego nos dirigimos a la cabecera o parte superior del formulario del establecimiento y en el casillero **"Estado"** escogemos la opción **"Baja"**; y, dar clic en el botón **"Guardar"**
- Verificar que se haya realizado la baja del/los artículos ingresando al menú **"Mantenimiento/Directorio/Establecimiento"**; seleccionar la ciudad; ingresar el código del establecimiento al cual se da de baja; en el casillero **"estado"** escoger la opción **"Baja"**; y, dar clic en el botón **"Consultar"**
- $\checkmark$  Visualizar si todos los artículos que se investigan en el establecimiento en la columna **"Estado"** tengan la opción **"Baja"**; y, en la columna **"Observaciones Baja"** se haya ingresado la novedad **"Baja automática por reemplazo"**.
- Verificar que en la cabecera del formulario en el casillero de **"Observaciones Baja"** se haya ingresado la novedad **"Baja automática por reemplazo"**.
- **B. Baja de establecimientos y/o artículos sin remplazo**

La baja sin reemplazo se da cuando ya no se puede reemplazar la fuente informantes por las restricciones del mercado local.

Las bajas sin reemplazo no son muy frecuentes pero se pueden dar por agotamiento permanente de un artículo en la ciudad, por cierre definitivo del establecimiento, por cambio de actividad comercial o por la eliminación definitiva de un artículo de la canasta del Índice de Precios al Consumidor en las diferentes Ciudades.

Esta baja no puede ser realizada por el investigador en el dispositivo móvil, por tal razón el analista validador, debe ingresar la misma directamente desde el sistema de escritorio:

- Ingresar al menú **"Mantenimiento/Bajas sin remplazos"**; seleccionar la ciudad; ingresar el código del establecimiento al cual se da de baja; y, dar clic en el botón **"Consultar".**
- En el casillero **"Estado"** que se encuentra en la cabecera del formulario escoger la opción **"Baja"**; e ingresar en el casillero **"Observaciones Baja"** ingresar la novedad respectiva (cabe recalcar, que no puede existir un establecimiento en estado activo, pero con todos sus artículos dados de baja)**.**
- En la columna **"Estado"** de todos los artículos del establecimiento que se va a dar de baja, escoger la opción **"Baja"**; y, en la columna **"Observaciones Baja"** ingresar la novedad respectiva indicando la causa de la novedad o baja sin remplazo**.**
- Ingresar al menú **"Procesos/Formularios/Establecimientos"**; en el formulario de validación, se debe ingresar la ciudad, el código del establecimiento y dar clic en el botón **"Consultar"**, y se visualizan los artículos que se investigan en el establecimiento.
- Luego se procede a dar clic en el botón **"Actualizar detalle"**; para actualizar la información del o los artículos que se dieron de baja en el establecimiento.
- Verificar que en la columna **"Estado"** este la opción **"Baja"**; poner los vistos de revisión a cada uno de los artículos en el casillero correspondiente.
- Luego nos dirigimos a la cabecera o parte superior del formulario del establecimiento y en el casillero **"Estado"** verificamos o escogemos la opción **"Baja"**; y, dar clic en el botón **"Guardar"**
- **C. Baja de artículos con remplazo**

Los pasos que debe seguir el analista validador para realizar este procedimiento son los siguientes:

- Haber realizado cualquiera de los proceso descrito de los literales "B" o "D" del acápite 7.6.5.1. Altas de Establecimientos informantes y Artículos. Una vez realizado este proceso, el sistema de escritorio automáticamente asigna el estado **"Baja"** al artículo reemplazado.
- Ingresar al menú **"Procesos/Formularios/Establecimientos"**; en el formulario de validación, se debe ingresar la ciudad, el código del establecimiento y dar clic en el botón **"Consultar"**, y se visualizan los artículos que se investigan en el establecimiento.
- Luego se procede a dar clic en el botón **"Actualizar detalle"**; para actualizar la información del o los artículos que se dieron de baja en el establecimiento.
- En la pestaña **"Artículos"** verificar que en la columna **"Estado"** este la opción **"Baja"**; poner los vistos de revisión a cada uno de los artículos en el casillero correspondiente; y, dar clic en el botón **"Guardar"**
- Verificar que se haya realizado la baja del/los artículos ingresando al menú **"Mantenimiento/Directorio/Establecimiento"**; seleccionar la ciudad; ingresar el código del establecimiento en cual se va se realizó la baja del artículo; y, dar clic en el botón **"Consultar"**
- Visualizar si el/los artículos que se realizó la baja en el establecimiento en la columna **"Estado"** tengan la opción **"Baja"**; y, en la columna **"Observaciones Baja"** se haya ingresado la novedad la novedad respectiva
- Controlar que el Artículo dado de baja esté asignado a otro establecimiento y que cumpla con las especificaciones solicitadas por Administración Central.
- **D. Baja de artículos por ciudad**

Sirve para eliminar un artículo definitivamente de una Ciudad sin necesidad de incurrir en un proceso de baja manual uno por uno, automáticamente se da la baja general la cual debe ser aprobada previamente por el Responsable Nacional del IPC.

Para realizar este proceso el analista validador debe realizar lo siguiente:

 Ingresar al menú **"Mantenimiento/Baja de artículo por ciudad"**; debe ingresar el artículo a dar de baja y la ciudad, posterior a eso dar clic sobre el botón **"Baja Artículo por Ciudad"**; y dar clic en el botón "Guardar"

- Luego de esto, ingresar al menú **"Procesos/Formularios/Establecimientos"**; en el formulario de validación, se debe ingresar la ciudad, el código del establecimiento y dar clic en el botón **"Consultar"**, se visualizan los artículos que se investigan en el establecimiento.
- Luego se procede a dar clic en el botón **"Actualizar detalle"**; para actualizar la información del o los artículos que se dieron de baja en el establecimiento.
- En la pestaña **"Artículos"** verificar que en la columna **"Estado"** este la opción **"Baja"**; poner los vistos de revisión a cada uno de los artículos en el casillero correspondiente; y, dar clic en el botón **"Guardar"**

Se debe realizar el procedimiento de los 3 últimos puntos en cada uno de los establecimientos informantes de cada una de las ciudades en las cuales se da de baja el artículo con el objetivo de verificar la baja.

#### <span id="page-38-0"></span>**7.6.6. Estado Temporales**

En el menú **"Mantenimiento/Estado Temporales"** se puede apreciar el estado que tienen los diferentes referenciales, reemplazos, incrementos tomados por los investigadores en las diferentes ciudades. El estado que tiene los referenciales son los siguientes:

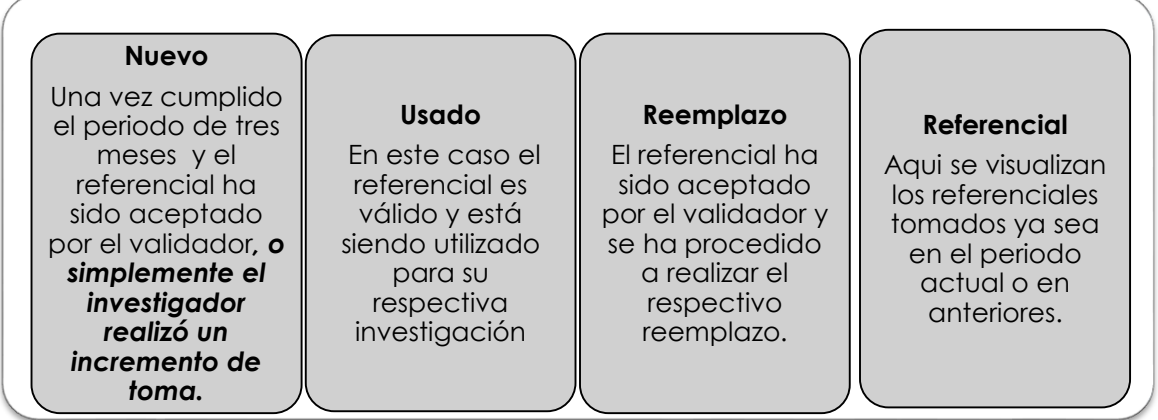

En esta opción se puede cambiar el estado de los referenciales según la necesidad del analista validador ya sea por hacerlo efectivo o no, o por sugerir al investigador tomar un nuevo referencial que cumpla con las condiciones preestablecidas.

En el caso que algún remplazo se haya realizado en el periodo actual y este siga como **"REEMPLAZO"**, el responsable del IPC o su delegado del IPC deberán cambiar el estado del mismo a: **"USADO";** con esto el artículo desaparecerá del listado de reemplazos sin realizar del reporte **"Formularios sin detalle (huérfanos)"**; y, el reemplazo será efectivo en el siguiente mes.

*Tenga presente que:*

El menú de Estado Temporales solo puede ser utilizado por la persona responsable del IPC, o su delegado ya que cualquier cambio que se realice puede alterar la base de datos en las diferentes ciudades.

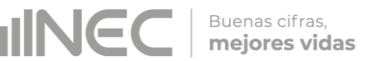

## <span id="page-39-0"></span>**7.7. Revisión y análisis de la información investigada de alquileres**

La revisión y el análisis de la información investigada se la realizan a nivel de fuentes de las viviendas alquiladas y a nivel de periodo de tiempo (semestre anterior)

### <span id="page-39-1"></span>**7.7.1. Validación de viviendas alquiladas**

En el Menú "**Procesos/Formularios/Alquileres"** del Sistema informático de escritorio del IPC, se puede realizar el análisis y la revisión de la información por fuente de las viviendas alquiladas en cada una de las ciudades en las cuales se lleva a cabo la encuesta del Índice de Precios al Consumidor.

En esta opción se pueden visualizar todas las viviendas que se investigan en las diferentes ciudades, las cuales tienen su propia codificación; y, el analista validador debe:

**A.** En el formulario de validación, en el casillero **"Ciudad"** se escoger la ciudad en la cual se va a realizar la validación de los alquileres; y, dar clic en el botón **"Consultar".**

En la parte inferior o cuerpo del formulario de validación de alquileres se encuentran las siguientes pestañas: **"Detalle Alquileres/Errores Graves"**,

- **B.** La pestaña **"Detalle Alquileres"** del formulario de validación permite revisar la siguiente información:
	- $\checkmark$  Fila
	- Código,
	- $\times$  Zona,
	- $\checkmark$  Sec.,
	- $\checkmark$  Manz.,
	- $\checkmark$  Nombre Jefe Hogar,
	- Dirección,
	- Ubicación Interior,
	- $\checkmark$  Estrato,
	- $\checkmark$  Tipo Vivienda,
	- $\checkmark$  # Cuartos
	- Agua,
	- $\checkmark$  Luz,
	- $\checkmark$  Cocina,
	- Código,
	- $\checkmark$  Val. Alq. Ant,
	- $\checkmark$  Valor Ala.,
- Observación Validación,
- Observaciones Adicionales,
- $\checkmark$  Estado,
- $\checkmark$  Validación,
- $\checkmark$  Precio Previo,
- $\checkmark$  Es Previo.
- $\checkmark$  Investigador,
- Revisado.

En esta parte del formulario el analista validador debe verificar que:

- La columna **"Valor Alq."** de cada uno de las viviendas tenga la información ingresada diferente a cero (0); caso contrario en la columna de **"Observación Validación"** debe estar registrado el código **"0-NOHAY PRECIO"**, con la respectiva justificación en el casillero de **"Observaciones Adicionales"**: vivienda desocupada, Habitada por parientes o dueños, entre otros.
- La información de la columna **"Valor Alq."** presenta variación de precio en relación con el periodo anterior, o precio cero (0), el analista validador debe verificar que en la columna **"Observación Validación"** este registrado el código de observación respectivo de conformidad con la tendencia de la variación de precio que justifique el precio ingresado:

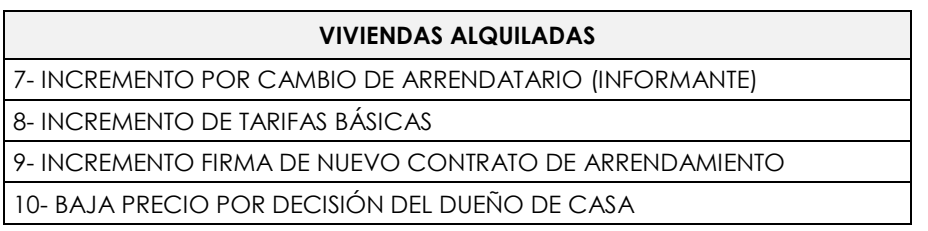

 La columna **"Observaciones Adicionales"** se encuentren registradas las observaciones que justifiquen de manera clara y que reflejen las causas de las variaciones de precios de las viviendas en cada una de las ciudades; además deberá tener relación con la variación de precio y el código de observación; caso contrario, se debe reportar al supervisor a través del reporte de validación para que comunique al investigador y detalle de una mejor forma la justificación.

Si en el casillero de **"Observación Adicionales"** indica que el precio es cero (0) y que pasa a investigar a otra vivienda alquilada, y no detalla el código de la nueva vivienda, se debe reportar al supervisor a través del reporte de validación para que comunique al investigador y detalle el código de la nueva vivienda alquilada al cual se va a remplazar.

Si en el casillero de Observaciones Adicionales se observa el comentario: **"BAJA, PASA AL CÓDIGO"**, y la justificación respectiva por la cual pasa, el precio actual de la vivienda debe ser cero (0) y la Observación Validación tiene el código **"0- NO HAY** 

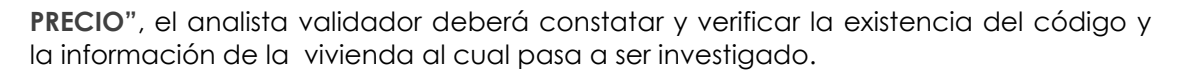

- La columna **"Estado"** de la vivienda siempre este **"Activo"**; si, el estado se encuentra en la opción **"Baja"** es porque el investigador ha realizado un remplazo a una nueva vivienda.
- La columna **"Validación"** mientras se esté validando la información y no se ponga el visto de revisado en artículo se observa la palabra **"Pendiente"**; también se observa la palabra pendiente cuando este artículo presenta errores graves (que se detalla el literal "B". Una vez que la información del artículo no presente errores se podrá observar la palabra **"Válida"**.
- La columna **"Precio Previo/Es Previo"** debe ser validada cuando se realice un cambio de especificación o remplazo de la vivienda; en este caso se visualiza en la columna **"Es previo"** la palabra **"Si"** para lo cual se verificará que esté ingresado el precio previo, mismo que será el precio de la vivienda que presentó en el periodo anterior (hace 6 meses) para el caso de una vivienda nueva realizada por remplazo; y, para el caso de cambio de especificación el precio previo ingresado será el mismo precio del mes actual.

Se toma por cambio de especificación cuando aumenta o disminuye el número de cuartos de la vivienda; o, cuando se incluye o excluye el espacio determinado para cocina.

- Cuando se realiza un alta de una nueva vivienda en remplazo de otra que no pudo ser investigada, el analista validador debe verificar que la zona, sector y el tipo de vivienda sean iguales a la que se deja de investigar; en caso de que, la zona y sector sean cambiados el investigador debe enviar la justificación respectiva en el reporte de altas y bajas.
- En las columnas **"Revisado"** el analista validador al final de todo el proceso de revisión de precios, novedades y características de la vivienda deberá poner un visto de revisión en el casillero **"SI"**, lo cual indicará que la información de la vivienda ha pasado por el proceso de validación; caso contrario, deberá dar un clic en el casillero **"NO"** y reportar al supervisor en el reporte de altas y bajas con la observación respectiva por la cual no pasa la validación.
- Que el número de viviendas en estado activo de la ciudad en la cual se realizó el respectivo proceso de validación tenga el mismo número de viviendas (casa, departamentos y pieza), fijada en la muestra de la encuesta de viviendas alquiladas del Índice de Precios al Consumidor; luego, dar clic en el botón **"Guardar".**
- **C.** En la pestaña **"Errores Graves"**.- Una vez que se guarde la información validada, automáticamente el sistema cambia a esta pestaña si es que uno o varios artículos presentan error en su validación ya sean por carencia de precio (sean actuales o previos), o por estar fuera de los rangos de validación, por lo que no es considerado como un precio válido. En este caso el analista validador debe analizar y verificar la causa del error.

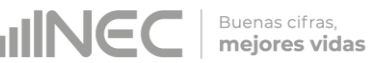

## <span id="page-42-0"></span>**7.7.2. Validación de viviendas alquiladas a nivel de periodo de tiempo**

Para validar las viviendas a nivel de periodo de tiempo; es decir, con la información de cada una de las viviendas del periodo o semestre anterior se tiene la siguiente opción:

#### **A. "Reportes/Validación/Precios Alquileres"**

Este menú del Sistema informático de escritorio del IPC**,** permite al analista validador obtener el listado de las viviendas con sus características y precios ya ingresados en el formulario; lo que, le ayuda a realizar la revisión de la información permitiendo comparar las características y precios de cada uno de las alquiladas del mes de referencia o actual con las del semestre anterior.

La pantalla del reporte permite revisar la siguiente información:

- $\checkmark$  Tipo de vivienda,
- Código vivienda,
- $\checkmark$  Nombre del jefe del hogar (cuando en las observación validación o en observaciones adicionales indica que es un nuevo arrendatario se lo verifica en el reporte de precios del semestre anterior),
- $\checkmark$  Valor Anterior (precio del alquiler de la vivienda de hace un año),
- Valor Anterior (precio del alquiler de la vivienda del semestre anterior),
- Valor Actual (precio del alquiler de la vivienda en el mes actual),
- % Variación (variación semestral de precios),
- Observación,
- Observación Investigador,
- Observación Baja,
- Código vivienda,
- $\checkmark$  N Cuartos Actual,
- N Cuartos Anterior,
- Agua Actual,
- Agua Anterior,
- Luz Actual,
- Luz Anterior,
- Cocina Actual,
- Cocina Anterior
- $\checkmark$  Estrato.

Al escoger el menú **"Reportes/Validación/Precios Alquileres"**; se debe llenar los campos que se encuentran enmarcados con color rojo y luego dar clic en el icono **"Consultar"**. El analista validador debe de tomar en consideración que si una vivienda tiene precio cero en los dos semestres seguidos esta es una causa de reemplazo de la vivienda.

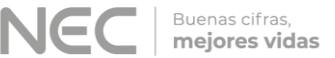

### <span id="page-43-0"></span>**7.7.3. Validación de viviendas alquiladas en el formulario de supervisión**

En el Menú "**Procesos/Supervisión/Revisión Formularios/Alquileres"** del Sistema informático de escritorio del IPC, el analista validador **"N1"** realiza el control de calidad de la información de las viviendas alquiladas en cada una de las ciudades, de acuerdo a lo detallado en el literal "B" y "C" del acápite 7.7.1. Validación de viviendas alquiladas y lo detallado en el acápite 7.7.2. Validación de viviendas alquiladas a nivel de periodo de tiempo (semestre anterior).

#### <span id="page-43-1"></span>**7.7.4. Altas y Bajas de Alquileres**

La dinámica de la investigación mensual de campo, conlleva a que la muestra de investigación de alquileres esté sujeta a variaciones, por el reemplazo de viviendas. Una vez realizado el reemplazo de la vivienda en el dispositivo móvil, el analista validador debe validar el mismo en el sistema de escritorio.

Para el proceso de altas y bajas de alquileres se debe recordar que este solo se realiza con reemplazos directos, para esto el analista validador debe constatar que los mismos se realicen entre viviendas el mismo tipo, estrato, zona y sector.

Todos los reemplazos se realizan por el investigador en el dispositivo móvil sin pasar por un proceso de asignación de código temporal. Estos se visualizan automáticamente en el sistema de validación, por lo que se debe constatar que estén efectivamente realizados.

La revisión y validación del reemplazo se debe realizar observando el estado de la nueva vivienda y el dado de baja, así como también el alquiler de reemplazo y observación de baja. Esta información se visualiza tanto en el Menú de **"Mantenimiento/Alquileres"**, como en el Menú **"Procesos/Formularios/Alquileres"**.

En el menú de **"Procesos/Formulario"**, el analista validador debe revisar que la vivienda que fue dada de baja se encuentre en estado "**BAJA"**, y que en el caso de la vivienda que fue investigada como nueva su estado sea en el campo **"Es Previo"** igual a **"SI"**, y esté ingresado su respectivo precio original y precio previo.

#### <span id="page-43-2"></span>**7.8. Faltantes de Revisión.**

En el menú **"Reporte/Validación/Faltantes de Revisión"**, en el casillero **"Periodo"** se escoge el mes de referencia; en el casillero **"Ubicación"** se escoge la ciudad; y se da clic en el botón **"Consultar"**. En este reporte se presentan los artículos y alquileres que están pendientes de revisión por parte del analista validador o están pendientes de ser corregidos por los investigadores o encuestadores.

Es importante tomar en cuenta que para poder realizar el cálculo del IPC se debe tener todos los artículos y viviendas revisados. Aquí se encuentran las siguientes pestañas:

 **Detalle Formulario.-** Se enlistan los establecimientos activos que están pendientes de revisar por el analista validador.

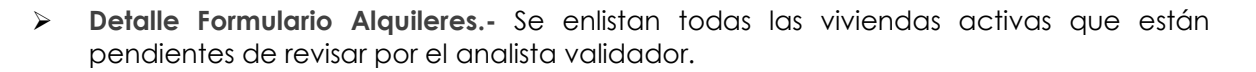

Buenas cifras, mejores vidas

- **Form.-** Se enlistan códigos de establecimientos pendientes de validar, con su respectiva periodicidad de investigación siendo 2 para establecimientos quincenales y 3 para establecimientos mensuales.
- **Form Alq.-** Esta pestaña no se utiliza en el proceso de validación.

#### <span id="page-44-0"></span>**7.9. Revisión de Artículos y Alquileres Pendientes.**

En el menú **"Reportes/Validación/Artículos Pendientes"** y **"Reportes/Validación/Alquileres Pendientes"**, se visualizan todos los artículos y alquileres que están pendientes de investigación, por lo cual el analista validador debe controlar y monitorear que los investigadores con sus cargas diarias de trabajo establecidas; caso contrario se debe enviar un correo al supervisor de la ciudad indicando la novedad.

#### <span id="page-44-1"></span>**7.10. Revisión del % de la Validación de Cargas y de Alquileres.**

En el Menú **"Reportes/Validación/Validación de Alquileres"** y **"Reportes/Validación/Validación de Cargas"** se visualizan respectivamente el avance de los porcentajes de cobertura de validación en las modalidades de compras y consulta; y el avance de los porcentajes de la validación de alquileres. También se pueden observar las tomas que están pendientes de validación, las cuales se reflejan con el valor 0. Las que tienen valor 1 es que ya están validadas.

#### <span id="page-44-2"></span>**7.11. Revisión del Reporte completo de establecimientos y alquileres.**

En el Menú **"Reportes/Validación/Reporte Completo Establecimientos"** y **"Reportes/Validación/Reporte Competo Alquileres"** se visualiza el listado total de los establecimientos investigados con sus respectivos artículos, tipologías y estado. Con respecto a las viviendas alquiladas se puede apreciar todos los datos de la vivienda, así como también, su tipo, ubicación en base a las zonas/sector/ manzana de cada una, además de su estado y mes de investigación.

#### <span id="page-44-3"></span>**7.12. Directorio Establecimientos Informantes y Alquileres.**

#### <span id="page-44-4"></span>**7.12.1. Directorio de Establecimientos**

En el menú **"Mantenimiento/Directorio Establecimiento"** se puede apreciar el Directorio de Establecimientos Informantes que existen a nivel Nacional, con los datos de identificación de cada establecimiento y los artículos que se investigan en cada uno. Cada

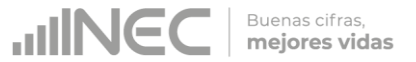

establecimiento está representando por un código propio; es decir este no puede estar repetido en una misma Ciudad.

Además podemos apreciar los estados que tiene cada establecimiento:

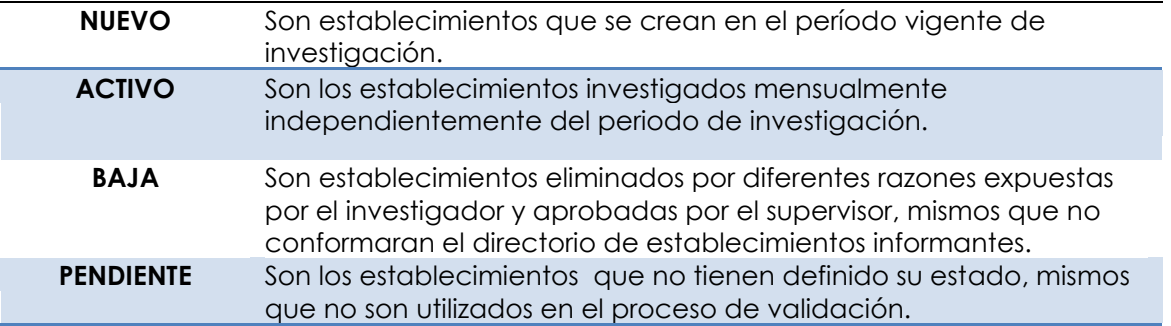

Para poder ingresar a este menú es necesario ingresar el código del establecimiento, la ciudad y el estado, y presionar el botón Consultar o presionar la tecla F5; teniendo como resultado la cabecera del establecimiento con los datos respectivos y los artículos investigados en el mismo.

En la parte inferior de la cabecera del establecimiento se puede apreciar el listado de artículos que se investigan en ese establecimiento, a la vez se puede visualizar el estado de cada uno, el día que se tiene programado investigar, la carga a la que pertenece y los meses en los cuales se investiga cada artículo.

En la opción mantenimiento del Directorio de Establecimientos, se pueden encontrar las siguientes pestañas:

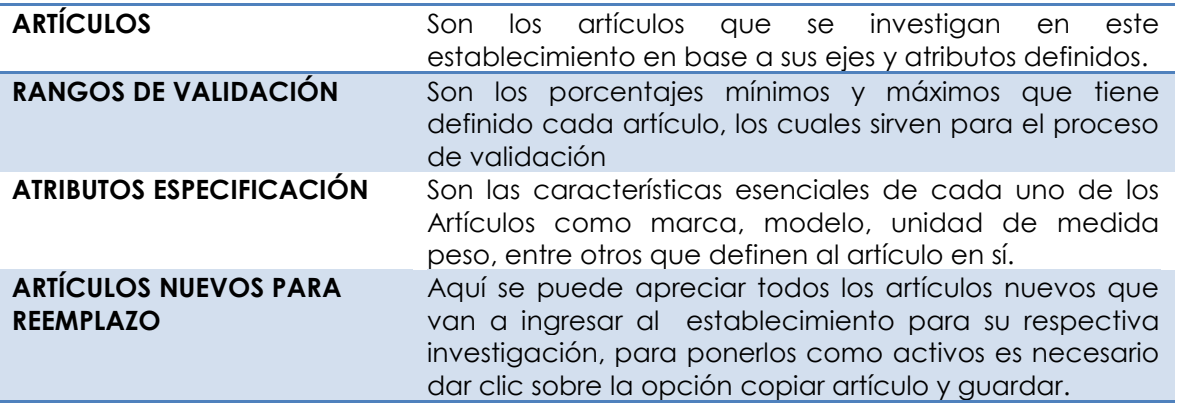

En el caso de querer buscar algún establecimiento y no disponer del código del mismo se debe ingresar la razón social de establecimiento entre % %, esto ayudará a desplegar un listado de establecimientos que contengan los caracteres del nombre en búsqueda. Recuerde que solo se puede utilizar esta fórmula con establecimientos activos.

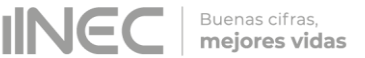

### <span id="page-46-0"></span>**7.12.2. Directorio de Alquileres**

En el menú **"Mantenimiento/Alquiler"** se encuentra el listado de viviendas (Casa, Departamento y cuarto) que se investigan en el Índice de Precios al Consumidor, apreciando los datos descriptivos de cada vivienda como el nombre del jefe de hogar (Inquilino) y del dueño de casa, a la vez el tipo de vivienda y la zona sector y manzana a la que pertenece.

**Definiciones Importantes:**

- **Ubicación Interna:** En este campo se observan los datos descriptivos y de ubicación de la vivienda digitados por el investigador.
- **Observaciones de Baja:** Aquí se visualiza las observaciones de por qué se dio de baja la vivienda investigada, adicional a esto en el icono estado se debe poner **BAJA** para que el proceso sea completo.
- **Alquiler de Reemplazo:** Se visualiza el código de la vivienda que reemplaza a la que se ha dado de baja, tomando en cuenta que todas las bajas de alquileres deben tener reemplazos directos.

La codificación de los establecimientos y viviendas informantes del IPC fueron asignados de acuerdo al siguiente detalle:

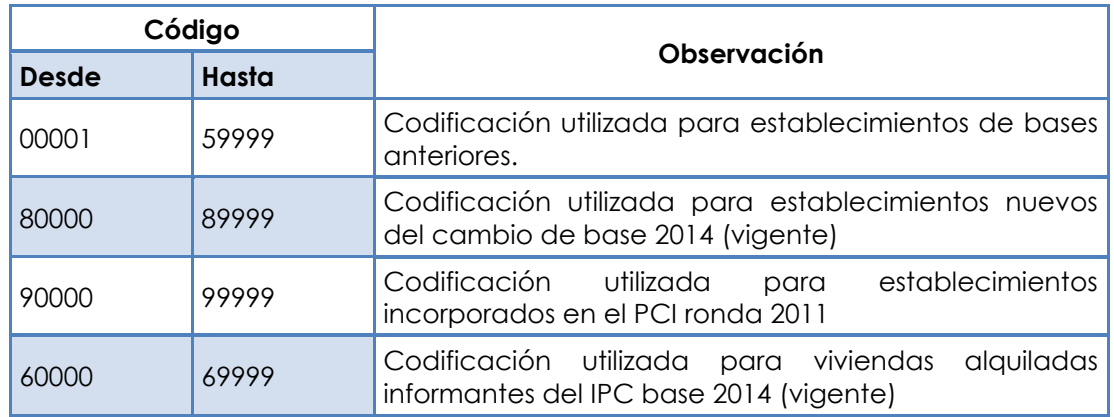

#### <span id="page-46-1"></span>**7.13. Calendario Semana Quincena.**

En el menú **"Mantenimiento/Calendario Semana Quincena"** se encuentra el calendario de la semana activa de investigación, que generalmente son cuatro. Es necesario colocar la semana activa según la fecha de investigación y para el cierre de mes es necesario que todas las ciudades tengan como semana activa 4, caso contrario no se podrá realizar el cierre del periodo y la apertura del nuevo periodo.

Para realizar las validaciones de los artículos quincenales tanto de la primera como segunda quincena obligatoriamente deben estar asignados como semana activa 1 y 3 respectivamente.

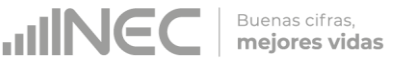

El botón **"Nacionalizar"** es utilizado cuando se realiza la apertura de un nuevo año, el mismo tiene por finalidad establecer: semanas, quincenas; y, semana activa, originales para todos los meses del año y dominios de investigación de una manera automática. Al dar clic en el botón nacionalizar lo ingresado en la primera fila se replica para los otros meses del año y dominios.

## <span id="page-47-0"></span>**8. Procedimiento de Cierre de Periodo en el Sistema Informático**

El menú **"Proceso/Cerrar Periodo"** es utilizado para el cierre del periodo, donde el analista validador principal (N1) puede apreciar aspectos que le imposibilitan al sistema ejecutar el cierre de manera adecuada, entre las pestañas que se destacan se puede definir los siguientes conceptos:

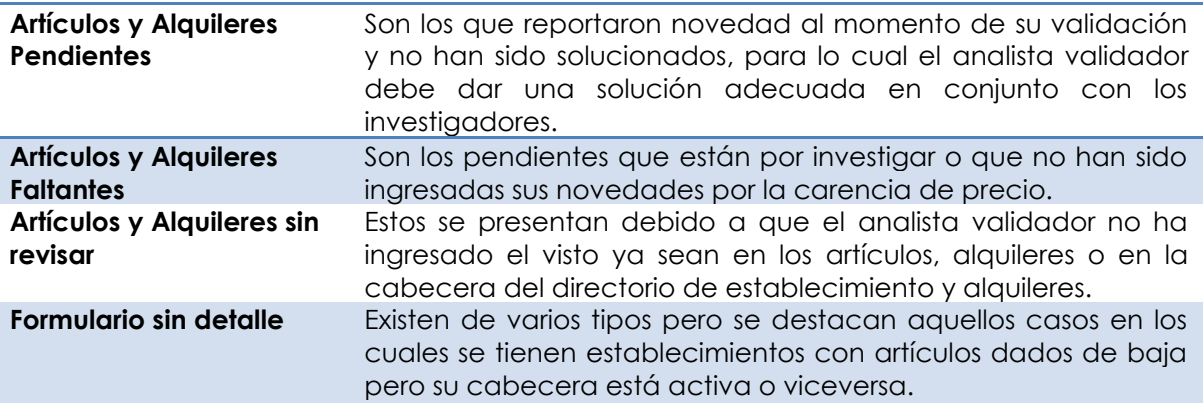

Todas las novedades que se presenten al cierre del periodo deben ser solucionadas antes del cálculo del IPC, caso contrario no se podrá realizar el procedimiento con éxito. El proceso de cierre de periodo sólo se realiza el día de cálculo de fin de mes y se pueden hacer simulaciones preliminares un día antes.

Para dar solución a todas las novedades presentadas en el menú de Cierre de período, se debe revisar el anexo A del presente documento: "*Instructivo para la corrección de novedades detectadas durante la revisión parcial y final del IPC*".

## <span id="page-47-1"></span>**9. Actualización del Sistema IPC escritorio**

Cada vez que se actualiza el sistema informático de escritorio del IPC, se recibirá un correo electrónico remitido por el técnico informático a cargo de su desarrollo y mantenimiento, el cual contendrá en una carpeta comprimida los archivos a ser actualizados.

Para actualizar el sistema con los archivos de esta carpeta realizamos el siguiente procedimiento:

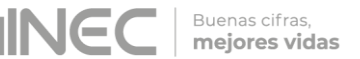

- **A.** Copiamos los archivos adjuntos en el correo electrónico recibido.
- **B.** Ingresamos a la pantalla Window7\_OS(C:) y abrimos la carpeta INEC.
- **C.** Ingresamos a la carpeta SIPC.
- **D.** Aquí se desplegará una ventana.
- **E.** Copiamos los archivos sustituyendo los anteriores.

## <span id="page-48-0"></span>**10. Reporte de Validación**

El analista validador debe reportar diariamente a los supervisores y responsables zonales del IPC, el resultado de la revisión de la información ingresada en los dispositivos móviles por los investigadores, así como también reportar las novedades resultantes de la misma. A su vez deberá informar cada mes al Responsable Nacional del IPC, acerca del desarrollo y novedades de actividades en el campo, el correcto funcionamiento de los dispositivos móviles de captura de datos y el estado de la información de precios.

#### <span id="page-48-1"></span>**10.1. Reporte Diario de Validación**

El reporte de validación con las observaciones o solicitudes de correcciones resultantes de la revisión, debe ser remitido diariamente a los supervisores con copia a los responsables zonales y al Responsable Nacional del IPC. El analista validador debe dar el respectivo seguimiento al cumplimiento de las observaciones remitidas, y ejecución de los cambios en los dispositivos móviles de captura de datos, así como también solicitar que las respuestas de los supervisores sean remitidas en el mismo reporte. A continuación se presenta el formato del reporte diario de validación del IPC:

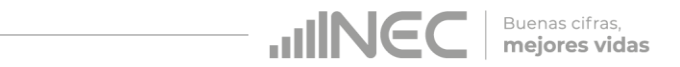

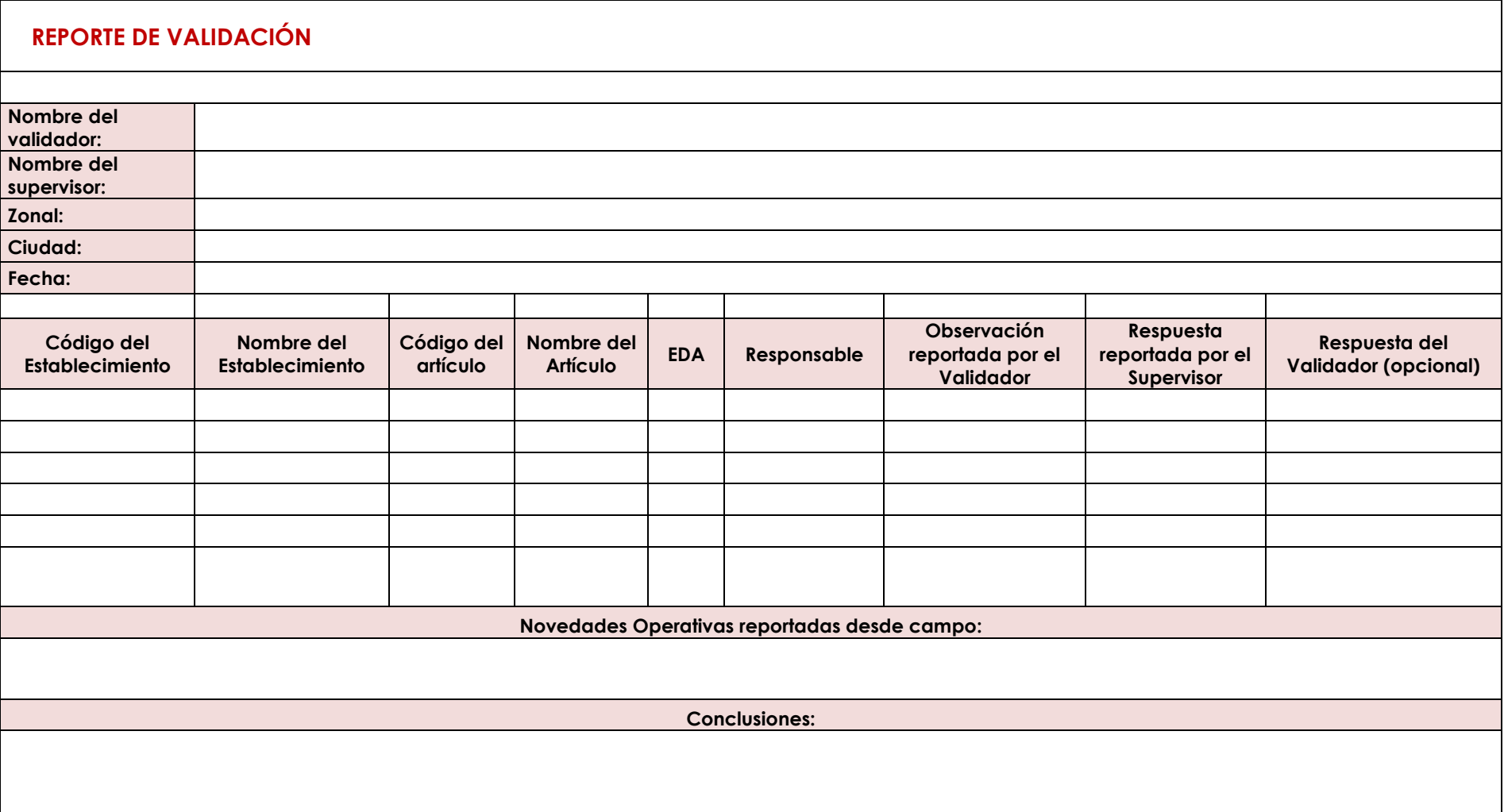

## <span id="page-50-0"></span>**11. Supervisión y capacitación**

La generación de un IPC, implica la identificación de un conjunto de bienes y servicios que represente el consumo de los hogares; acompañado de una implementación metodológica y técnica en el marco de los estándares nacionales e internacionales vigentes para este tipo de índices, de manera que se garantice la calidad y representatividad de la información.

Buenas cifras, mejores vidas

Por tanto, es necesario el traslado de los analistas validadores del IPC a las Coordinaciones Zonales para supervisar las actividades que realiza el personal vinculado al operativo de campo del Índice de Precios al Consumidor.

Cabe indicar que no siempre es factible que estas actividades se desarrollen a través de video conferencia por cuanto la evaluación del manejo de los instrumentos de trabajo y aplicación metodológica in situ, se realiza en base a las actividades que habitualmente se ejecutan durante la investigación.

### <span id="page-50-1"></span>**11.1. Supervisión nacional**

Para la supervisión se realiza una selección programada tanto de establecimientos como de viviendas, verificando que los investigadores estén realizando las visitas y procediendo correctamente al levantamiento de la información; precautelando que el supervisor zonal esté realizando su trabajo adecuadamente resolviendo las dificultades que se presentan dando soluciones oportunas acorde a los manuales y disposiciones emitidas desde la Administración Central. A su vez, durante la supervisión nacional se puede retroalimentar y fortalecer los conocimientos del personal IPC que ejecuta la investigación de precios.

#### **A) Objetivo General de la supervisión nacional**

Supervisar y fortalecer los conocimientos del personal en el proceso de levantamiento de precios de los artículos que conforman la canasta investigativa para el cálculo del IPC; garantizando el cumplimiento de los manuales operativos; el buen manejo de la herramienta de recolección de la información (EDA´s); y, detectar los problemas encontrados en el campo dando soluciones adecuadas y oportunas que garanticen la representatividad, confiabilidad y precisión del Indicador.

- **B) Objetivos específicos de la supervisión nacional**
- Monitorear y supervisar el levantamiento de precios de las diferentes modalidades de investigación del IPC.
- Revisar la variación de precios de los artículos y sus novedades.
- Realizar el reemplazo e incremento de tomas de precios en los casos que amerite.
- Verificar la correcta aplicación de las tipologías de establecimientos en los reemplazos realizados.

 Verificar el adecuado uso y llenado de especificaciones en los dispositivos móviles (EDAS).

**Buenas cifras** mejores vidas

- Revisar un porcentaje de las tomas de precios faltantes (precio cero) y constatar la factibilidad de tomar referenciales o realizar reemplazos para las mismas.
- Evaluar las rutas de trabajo.
- Fortalecer los conocimientos del personal del IPC.
- Sensibilizar al personal IPC sobre la incidencia asociada a la toma de precios faltantes y errores cometidos durante la investigación.
- Evaluar la aplicación de conocimientos del personal de IPC.
- **C) Metodología de la supervisión nacional**

La supervisión nacional se orientará hacia el mejoramiento continuo, la determinación de prácticas recomendadas, el aprovechamiento de oportunidades y el perfeccionamiento de las competencias. El supervisor deberá tener presente:

- **Observación:** El supervisor hará hincapié en el estricto cumplimiento de la metodología determinada para cada modalidad de investigación.
- **Recomendación institucional:** se la realizara oportunamente sin tratar de interrumpir la labor del investigador.
- **Retroalimentación:** Todos los días después de realizar el trabajo de campo se reunirán todos los integrantes del proyecto para presentar las novedades suscitadas y los acuerdos planteados en consenso dirigidos por el supervisor.
- **D) Actividades diarias**

En las ciudades determinadas para la supervisión nacional, el trabajo iniciará seleccionando una muestra de establecimientos informantes de cargas aleatoria de trabajo, donde el analista validador procederá a realizar la respectiva visita verificando que el levantamiento de la información en realidad se está realizando de conformidad con la metodología y manuales operativos del IPC.

A continuación, se presentan las actividades que deberá realizar el analista validador durante la supervisión nacional:

**1.-** Selección programada de los establecimientos informantes, de conformidad con las cargas diarias establecidas en la ciudad.

**2.-** Supervisión del trabajo desarrollado por los investigadores de precios del IPC: Verificación de Tipologías de establecimientos informantes, especificaciones y precios de los artículos del nuevo IPC, manejo y funcionamiento del aplicativo móvil; reemplazo de fuentes informantes; toma de referenciales; precios faltantes; precios

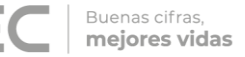

constantes; y, evaluación de la organización del operativo de campo.

**3.-** Supervisión de casos puntuales de: artículos con problemas en las especificaciones; tomas de precios por más de seis meses faltantes; tomas de precios constantes por más de doce meses; entre otros.

**4.-** Retroalimentación de las novedades detectadas en campo durante la supervisión y sus posibles soluciones con su respectivo sustento.

**5.-** Capacitación, inducción y retroalimentación de conceptos, manuales y metodología del IPC.

El analista validador, deberá precautelar que exista una correcta distribución de las cargas de trabajo y que las hojas de ruta sean las idóneas. A su vez, deberá vigilar que el supervisor de la ciudad dirija correctamente el trabajo del grupo de investigadores que están bajo su responsabilidad. Finalmente, deberá estar atento para resolver oportunamente los problemas que se presenten en el operativo de campo.

#### **E) Instrumentos de trabajo**

Para la ejecución de la supervisión nacional el analista validador, deberá siempre llevar consigo un reporte con información (check-in) que permita identificar las tomas de precios a ser supervisadas y hacer un chequeo de las fuentes visitadas. Este reporte deberá contener la siguiente información:

- Día de Investigación
- **Carga**
- Código del Establecimiento
- Nombre del Establecimiento
- Artículo
- $\checkmark$  Precio investigado en el mes anterior
- $\checkmark$  Peso y unidad de medida investigada en el mes anterior
- $\checkmark$  Principales especificaciones investigadas en el mes anterior
- Especificación estándar de la matriz nacional.
- Observaciones reportadas por el supervisor nacional:
	- o Incremento o baja de precio;
	- o Precio constante;
- o Cambio de especificación;
- o Artículo agotado;
- o Pendiente de reinvestigación;
- o Entre otras novedades.

#### *Tenga presente que:*

*Cada analista es responsable de supervisar las ciudades que están a su cargo durante el proceso de validación del IPC*. Sólo el Responsable Nacional del IPC puede disponer a un analista de validación la ejecución de la supervisión nacional en otra ciudad.

#### <span id="page-53-0"></span>**11.2. Capacitación, inducción y retroalimentación**

La supervisión nacional debe ser aprovechada por los analistas validadores para capacitar (de ser el caso), dar una inducción o retroalimentación in situ al personal de campo del IPC. En este proceso el analista validador deberá brindar información general de la investigación haciendo referencia a aspectos como: tomas de precios, especificaciones, precios referenciales, reemplazo de artículos y fuentes informantes, cobertura, objetivos, importancia y metodología; dando a conocer todos los procesos con el propósito de afianzar en el personal los conocimientos sobre la investigación, satisfacer sus dudas; y, que este pueda hacer su aporte al proceso de investigación.

Para la capacitación se deberá considerar las instrucciones del **Manual de Capacitación y Evaluación al Personal IPC**. En el Anexo A de ese manual se encuentra el formato de PPT para la capacitación IPC, el cual incluye los contenidos. El analista validador puede incluir y excluir láminas de conformidad con los temas que serán tratados durante la capacitación o retroalimentación, siempre considerando que la base para los contenidos es la Metodología y los Manuales operativos del IPC base 2014, vigentes a la fecha de la capacitación.

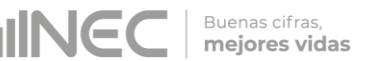

## <span id="page-54-0"></span>**12. Bibliografía**

- Comisión de Estadística Naciones Unidas. (2001). *Informe Grupo Internacional de Trabajo sobre Índices de Precios* (p. 66).
- Instituto Nacional de Estadística y Censos. Ecuador. (2004). *Metodología del Índice de Precios al Consumidor (IPC). Base: 2004*. Quito.
- Direccción de Registros Administrativos (DIRAD), Instituto Nacional de Estadística y Censos. INEC (2017). Manual del usuario: Sistema de Indicadores de Precios al Consumidor. SIPC. Quito.

## <span id="page-54-1"></span>**13. Anexos**

- **Anexo A**  Instrucciones para la corrección de novedades
- **Anexo B**  Formato de Reporte Diario Validación IPC
- **Anexo C**  Formato del Plan de Supervisión Nacional
- **Anexo D** Instrucciones para crear artículos en el SIPC
- **Anexo E** Instrucciones para generar matriz de validación externa

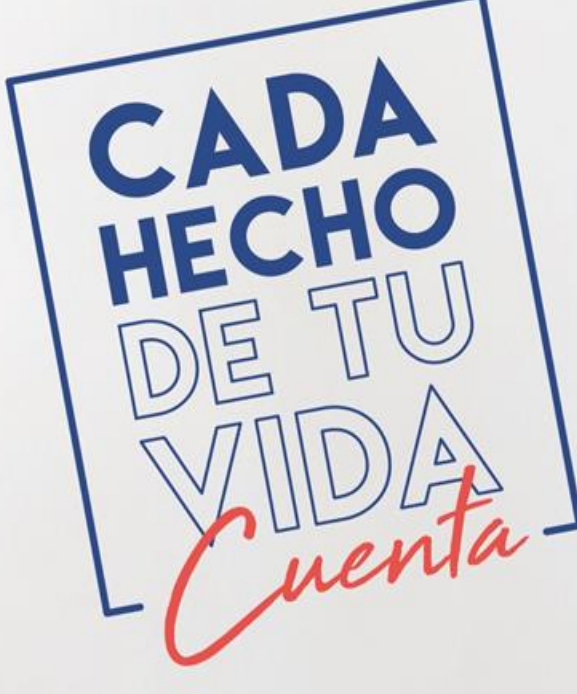

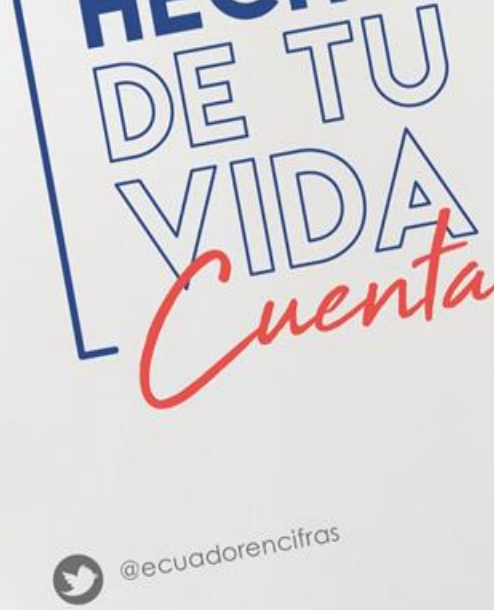

INEC/Ecuador

**O** alnecEcuador

INECECUAdor

INEC Ecuador

t.me/ecuadorencifras